There are three ways to install, access and use the application. They are via,

- 1. Tioli cloud
- 2. Software installed in Local Area Network (LAN)
- 3. Software installed in personal desktop or laptop.

Follow the below steps to access / install software.

#### *1. Tioli cloud*

There is no need to install any software to gain cloud based software access. To get access the contents in cloud follow the step-by-step instructions stated in this section

*Step One:* Go to http://www.tiolisoftware.com , and click **Registration** page http://www.tiolisoftware.com/regi.php

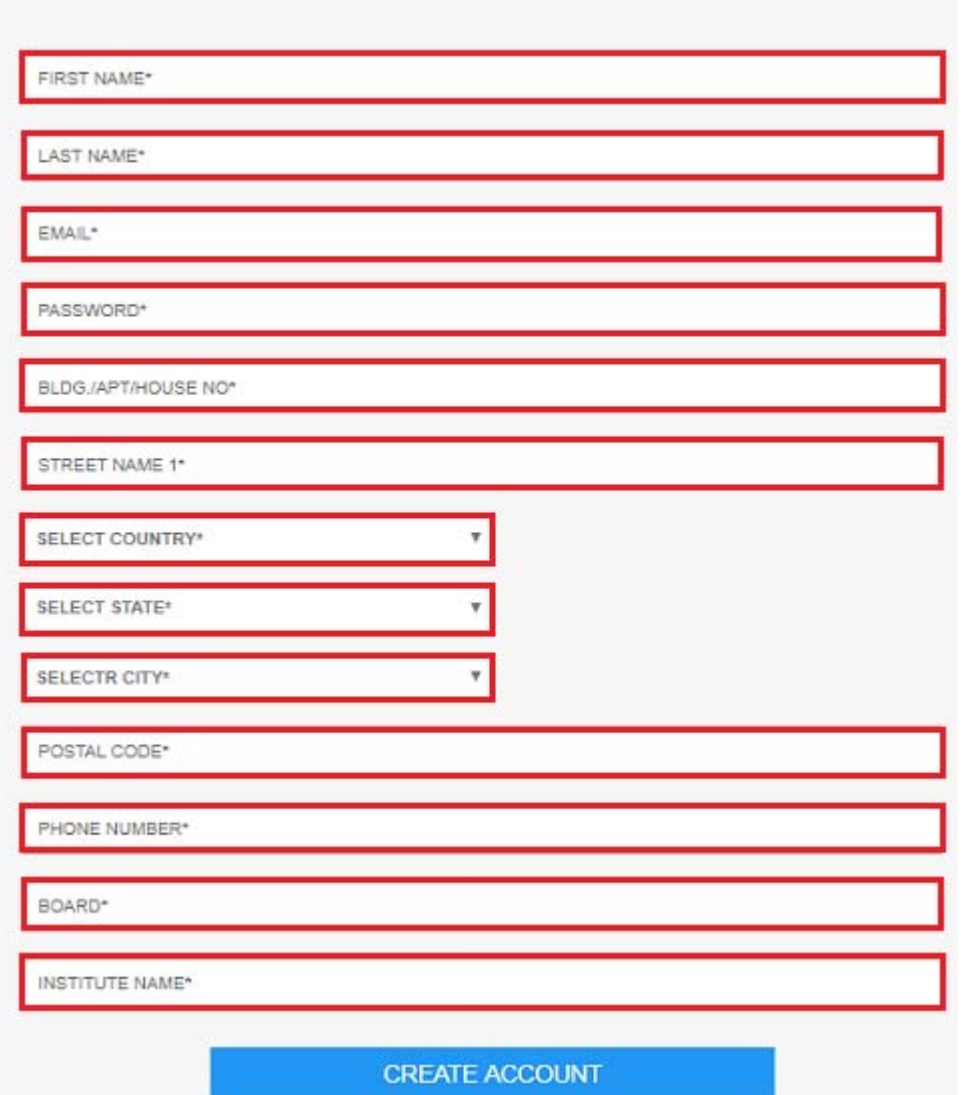

**USER REGISTRATION** 

Enter information into the registration filed. Here, entered sample student is Mr. Mithun Bhowmick.

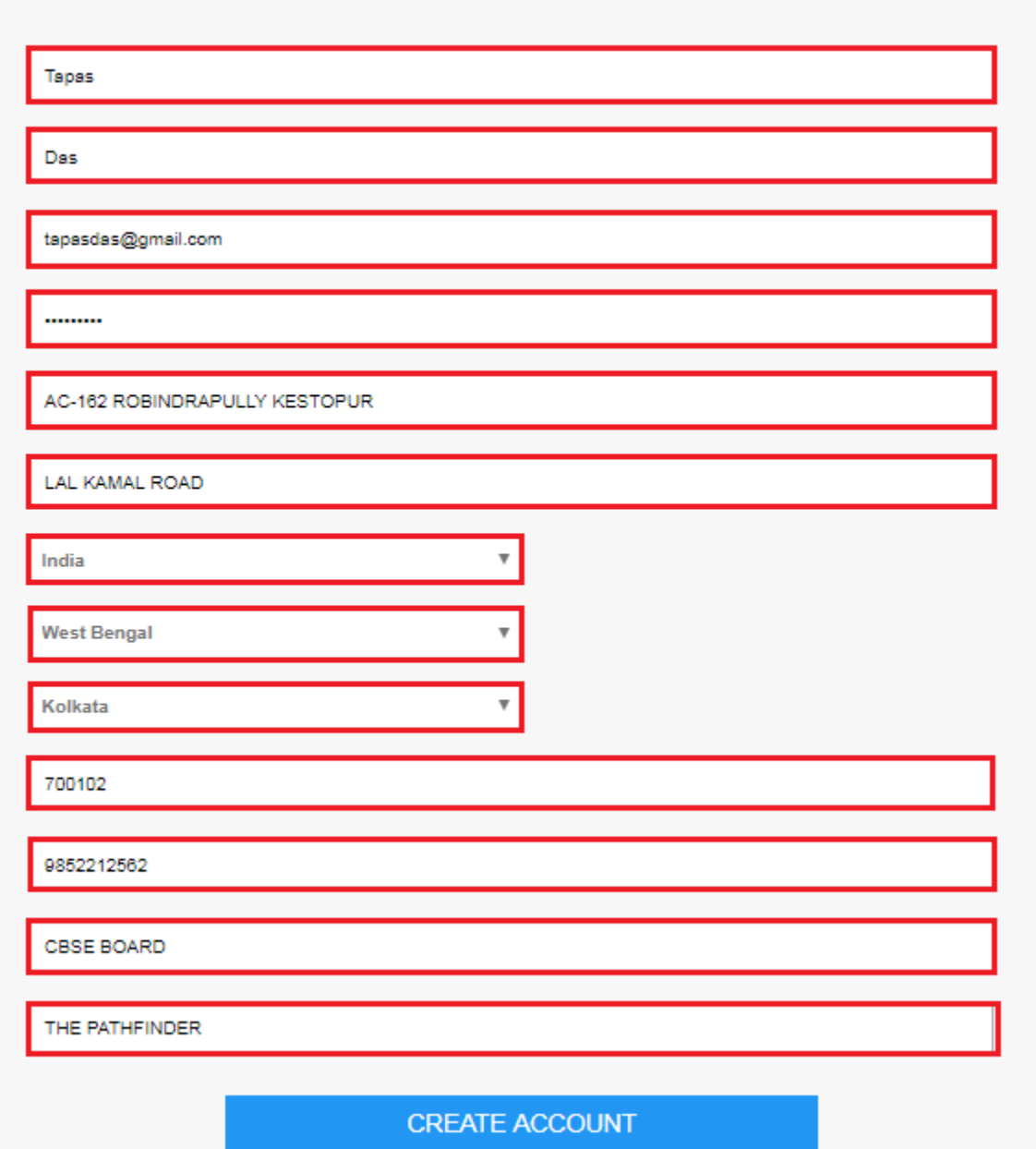

#### **USER REGISTRATION**

Following registration user will be redirected this page asking to verify their email (see next image). If they do not receive any email they have to call to acquire voice confirmation.

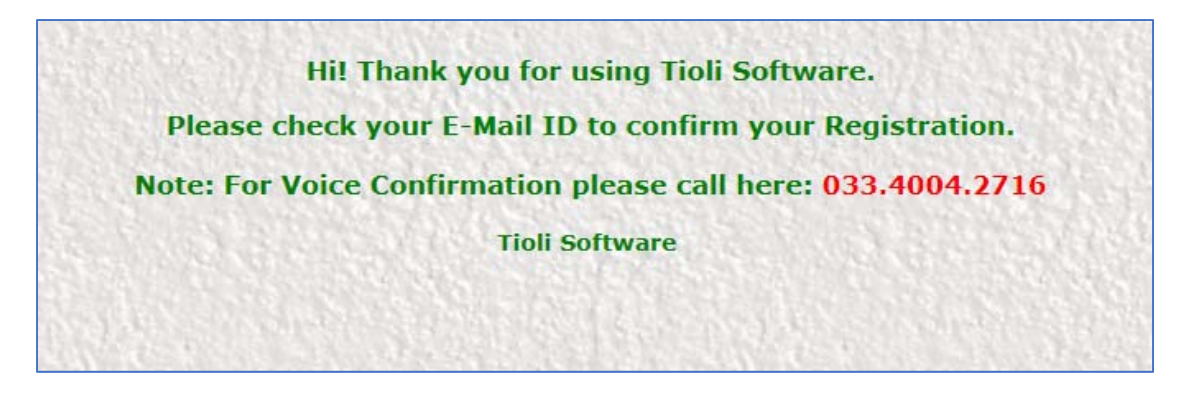

*Step Two:* After registration user will get an email with registration ID, Email Id, and password. Make sure email supplied are valid. If for some reason do not receive email, call **033.4004.2716** for voice confirmation.

*Step Three*: Go to http://www.tiolisoftware.com/ again, and login using your **Email Address, Password,** and **Registration Id.** 

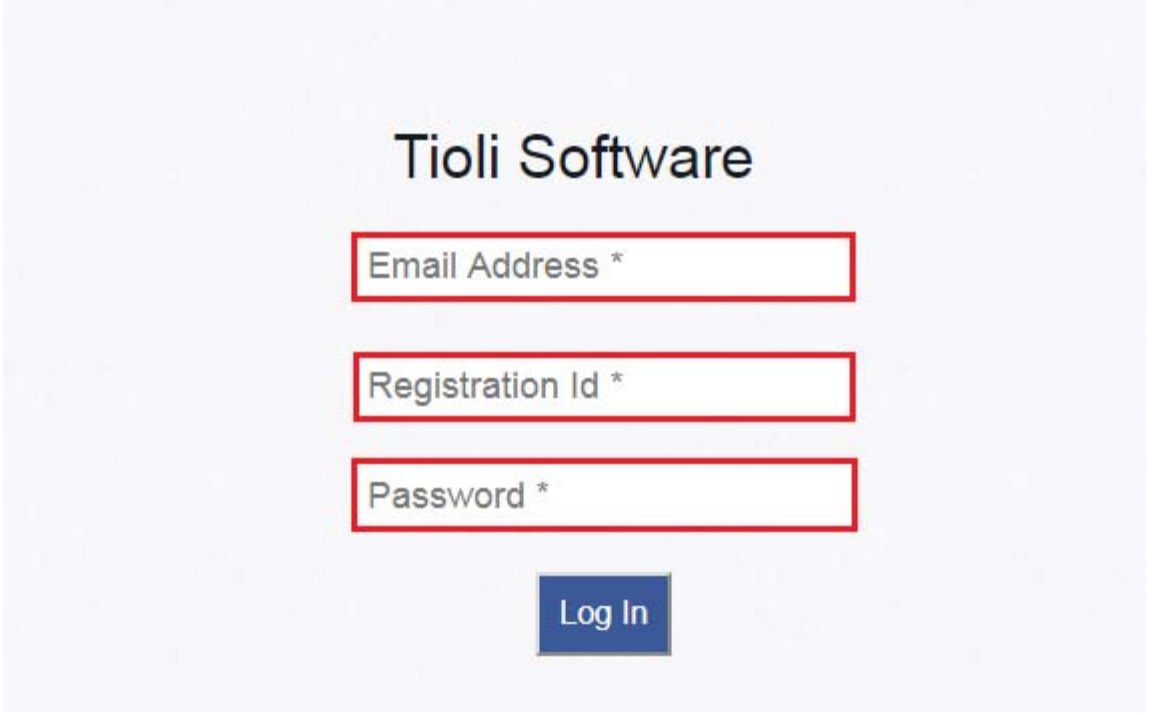

To check already registered account, enter **Email Address, Registration Id**, and **Password** into Login Page.

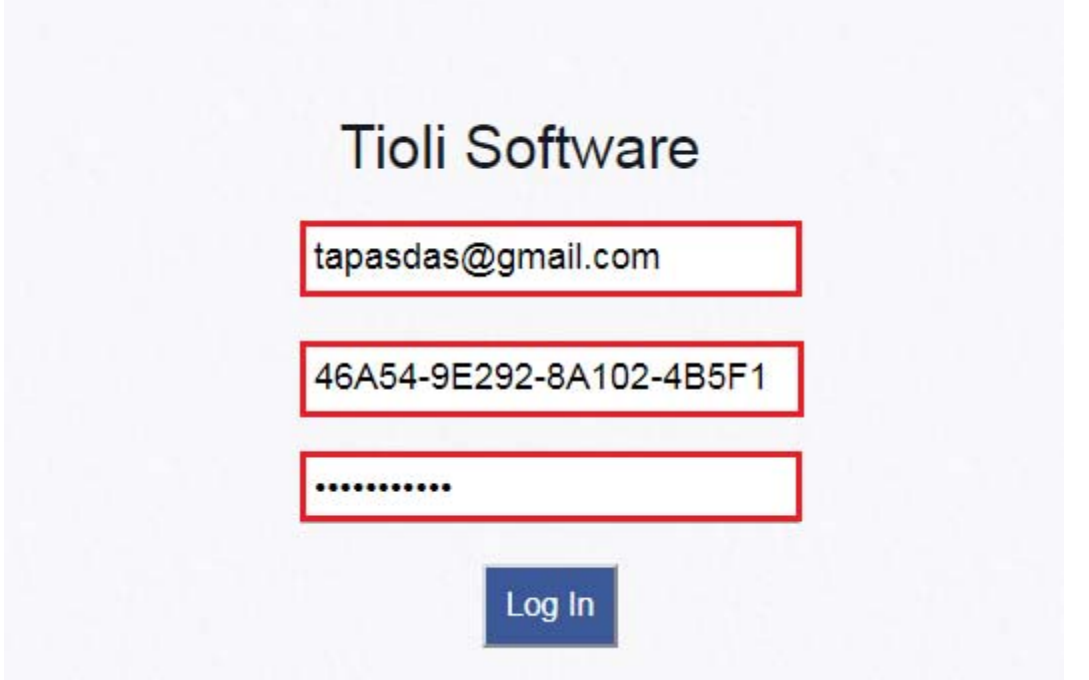

*Step Four:* After successful acceptance of credentials, access to the full version of the software to be granted. After successful login displayed interface will be as below.

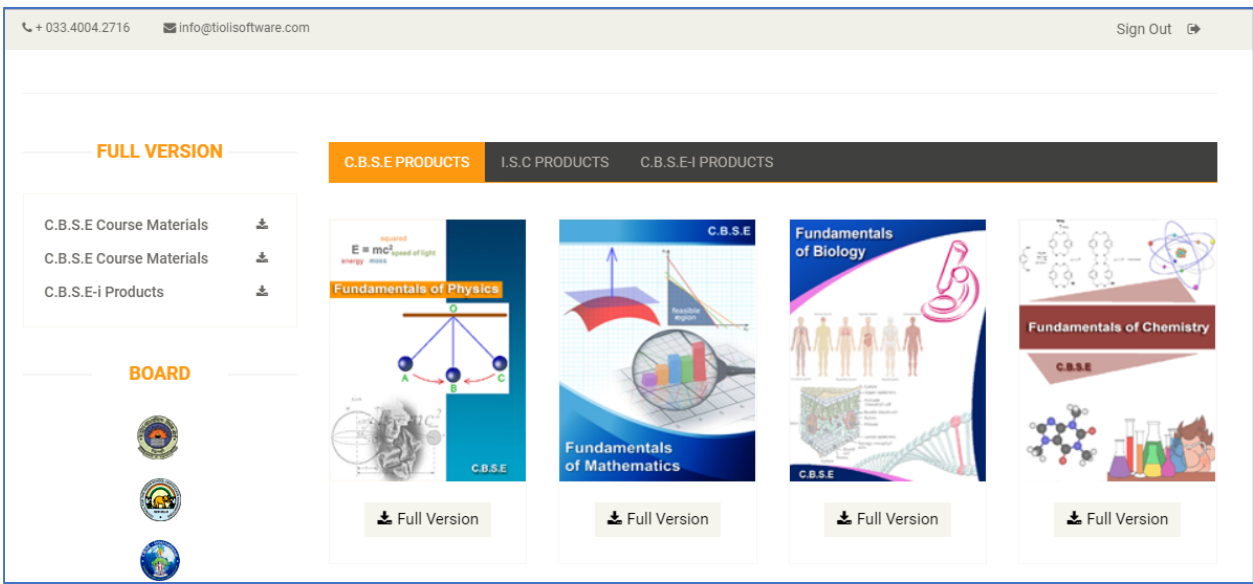

*Step Five:* Each icon represents the subject of interest to study. These are the full version of the software. Select the subject by clicking the subject cover page icon.

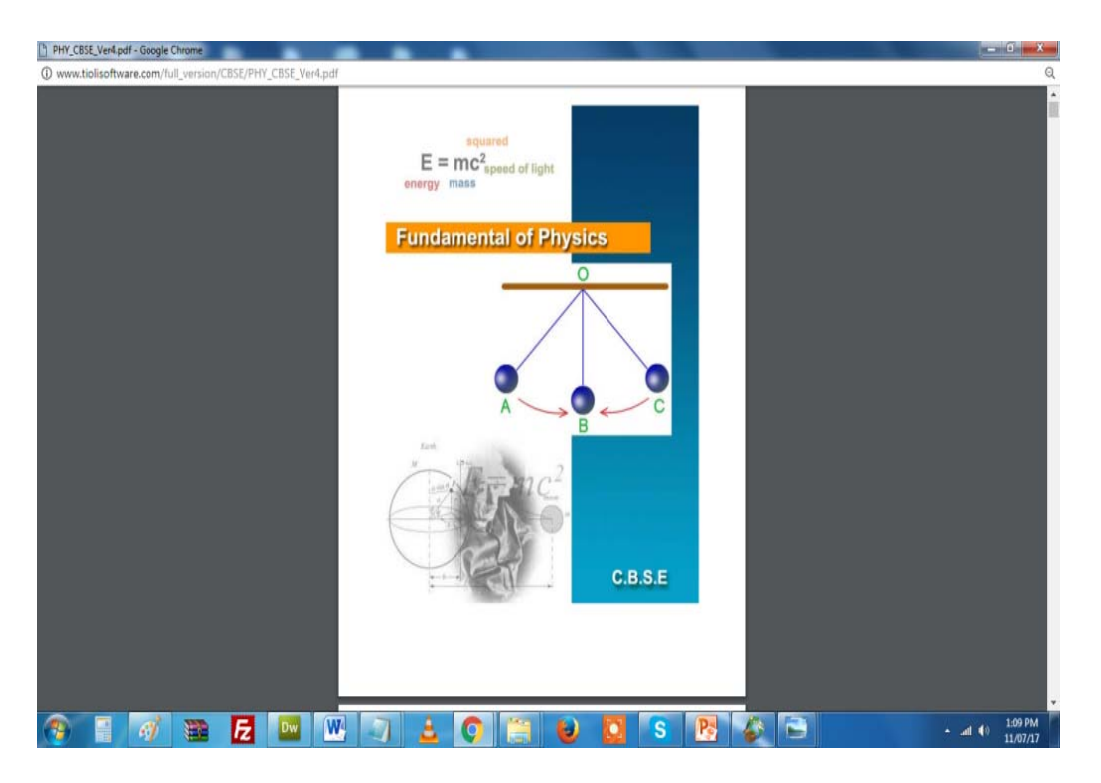

# 2. Software installed in Local Area Network (LAN)

Step One: Configuration the IP for PC's. Minimum two separate computers connected by a LAN are needed. Here they are named as 'PC1' and 'PC2'.

Step Two: First, open the PC1 as displayed below.

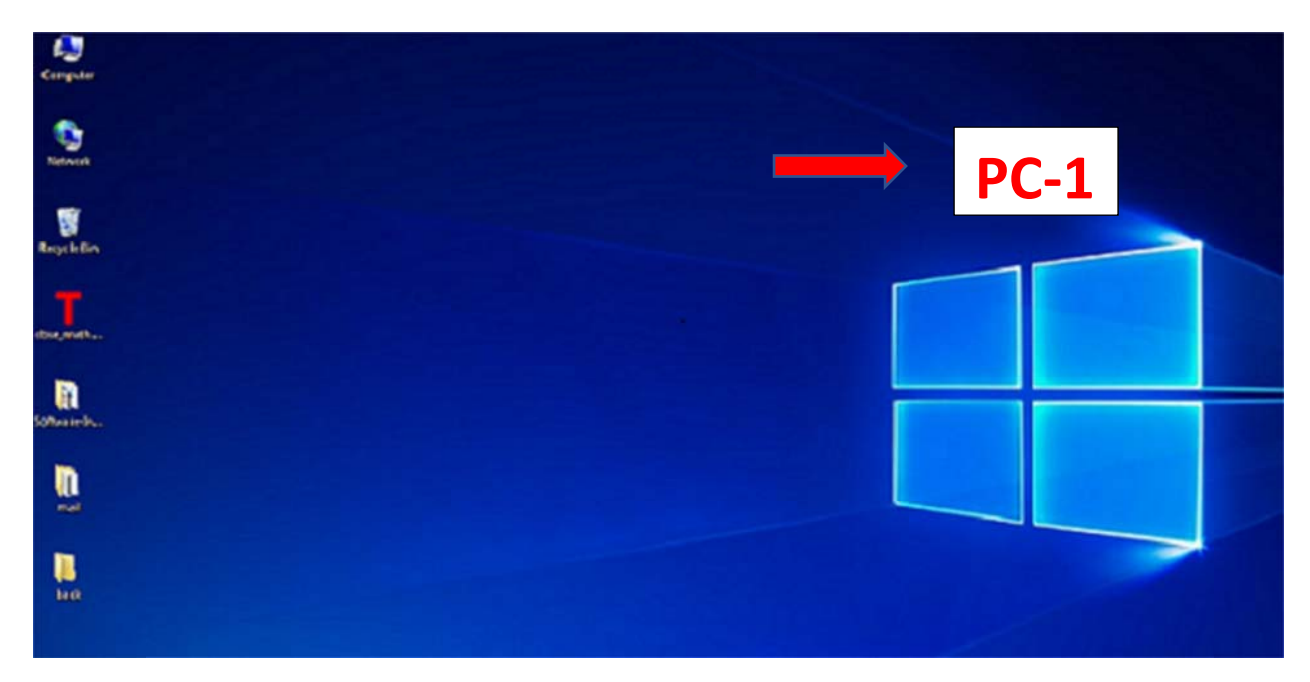

Step Two: Go to **Control Panel Network and Internet**.

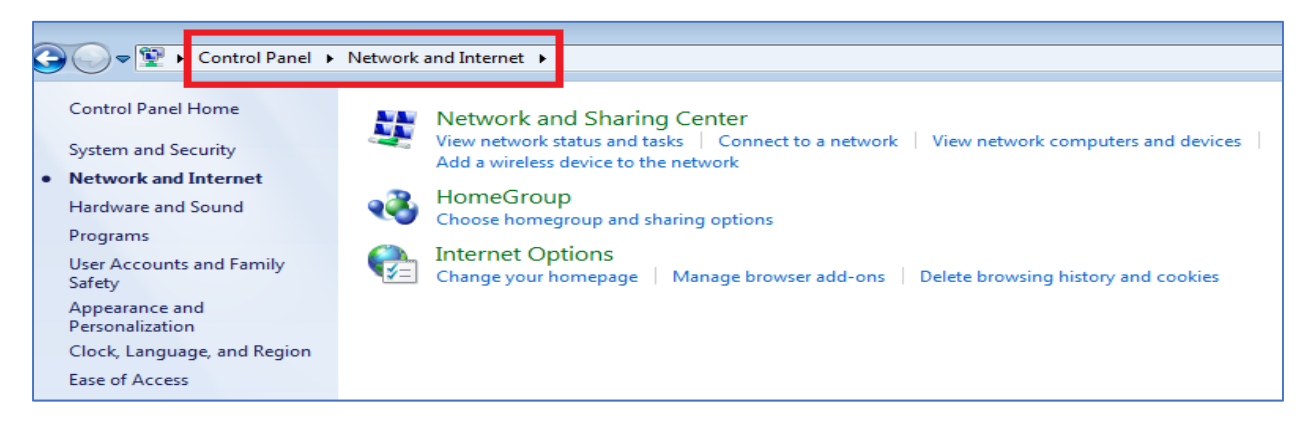

#### Step Three: Click "**View network status and tasks**." Then click **Local Area Connection**.

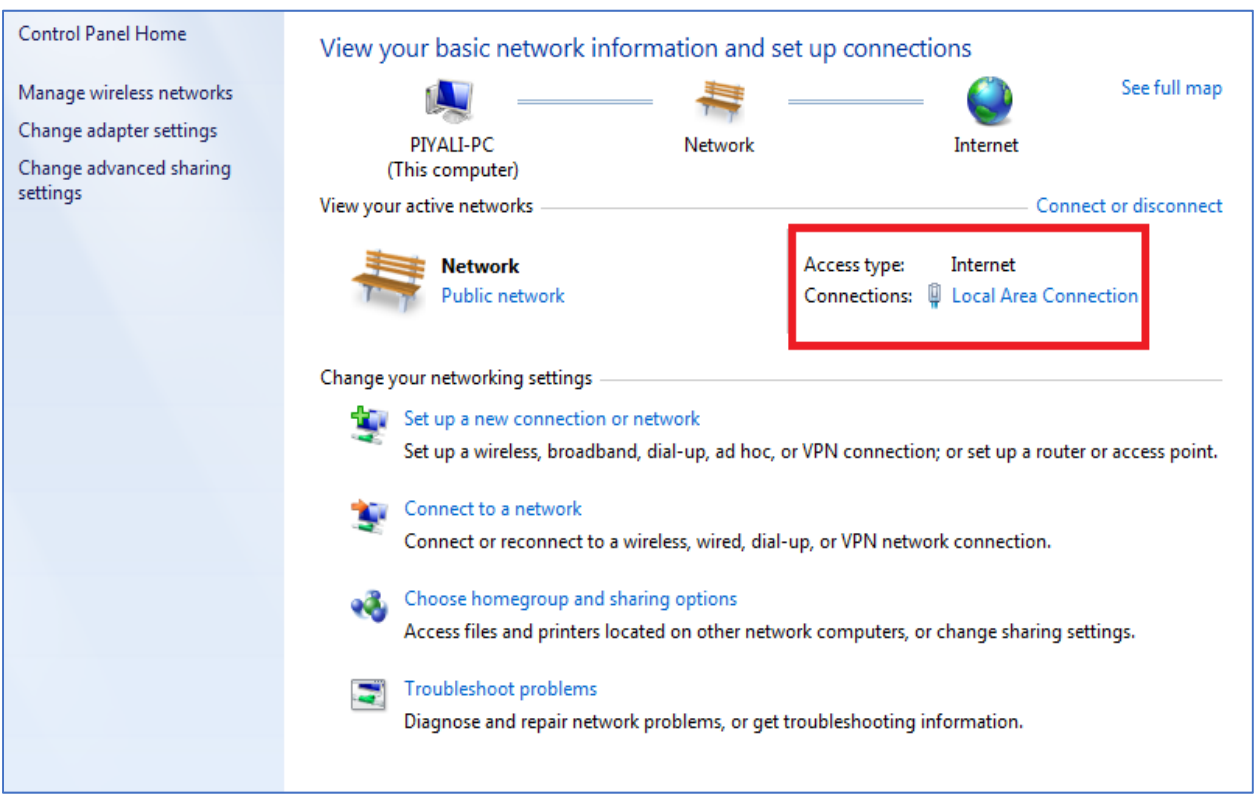

A display window will open. Click "**Properties**".

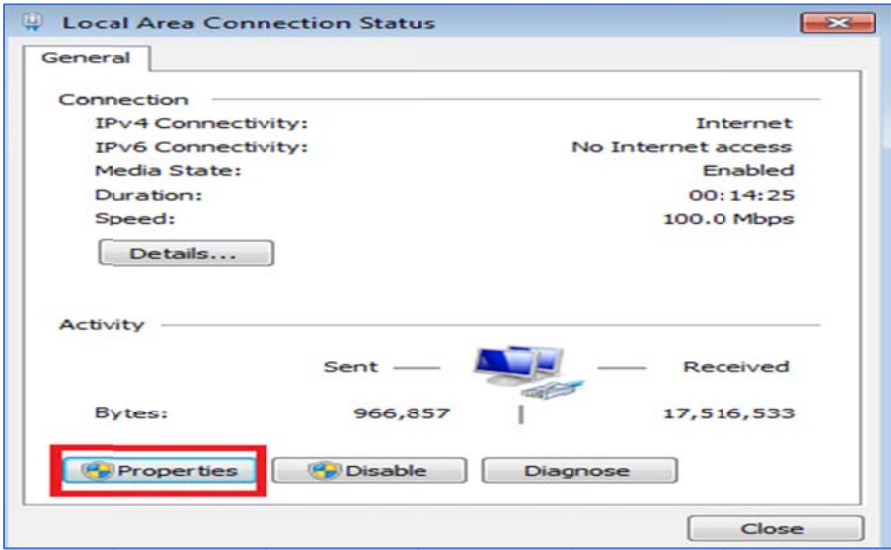

Another d click on **P** display wind **Properties**. dow will open A new wind n up. Select dow will ope t "**Internet P** n up. **rotocol Version 4 (TCP/IPv4)**" then

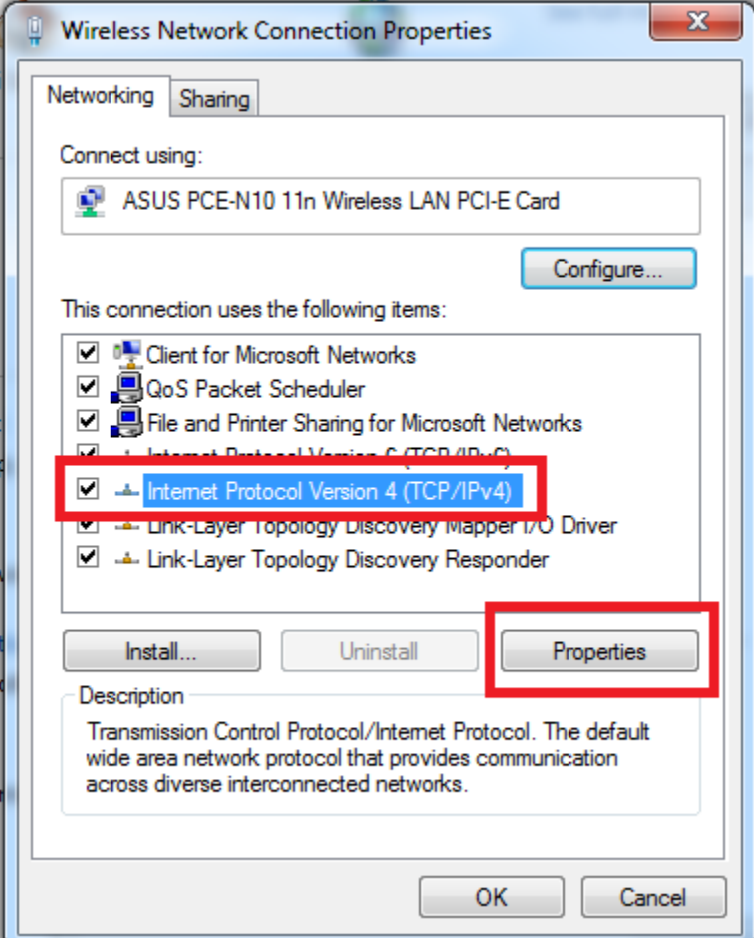

Step Four: Open PC2, and follow the previous steps One to Three. Select 'Use the following IP address'. Enter IP address for both PC1, and PC2 as 192.168.0.1, and Subnet mask as 255.255.255.0. Click ok.

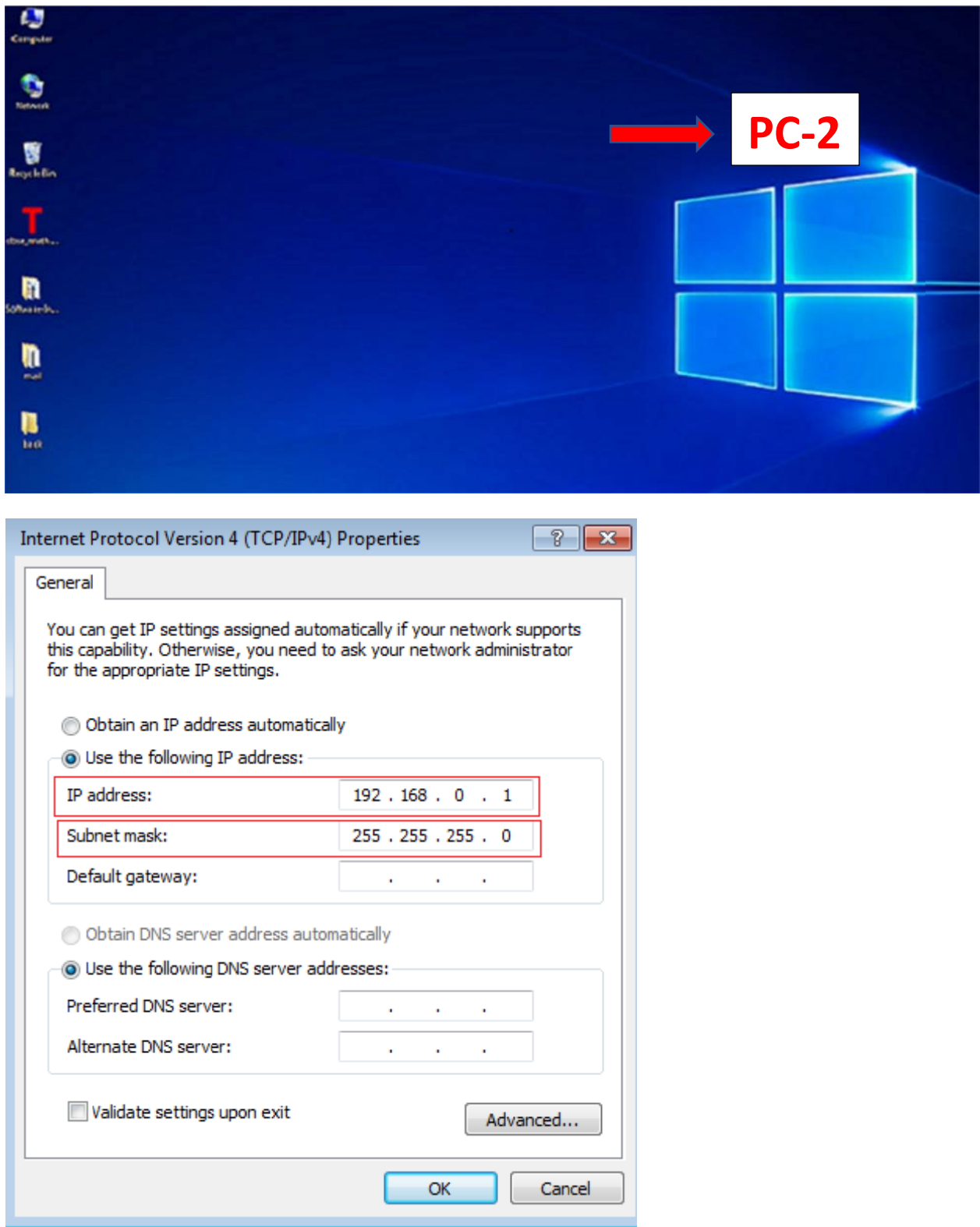

*Step Five:* Make a **Home-Group** for view software. First open the first PC. Go to **Control panel → Network and Internet → Home Group. Click "Create a home group** "button. A new data entry window will open up.

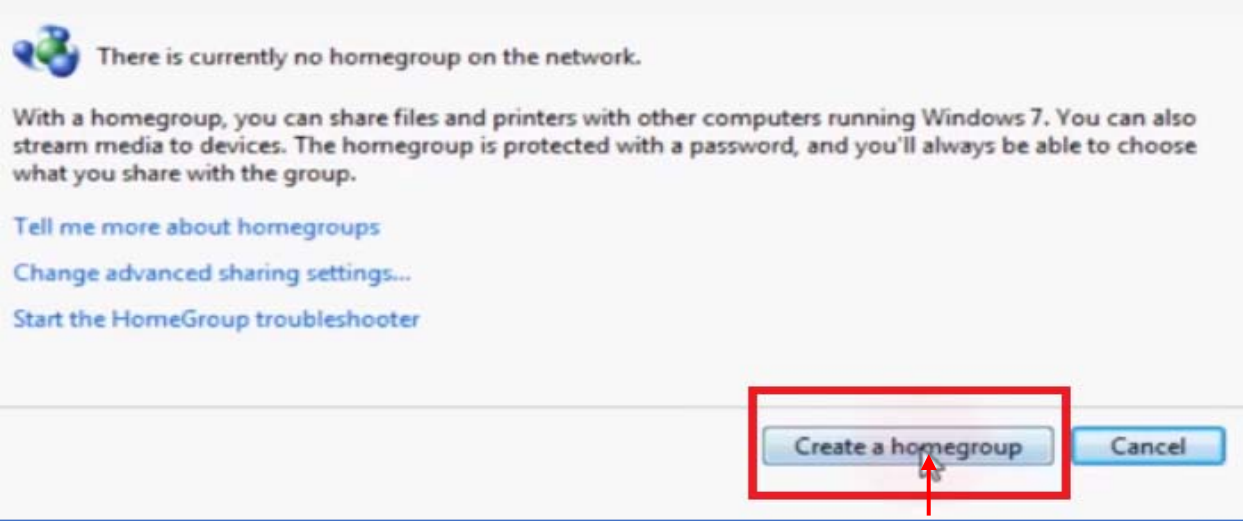

### Check all checkbox's except **Documents**.

 $\blacksquare$ 

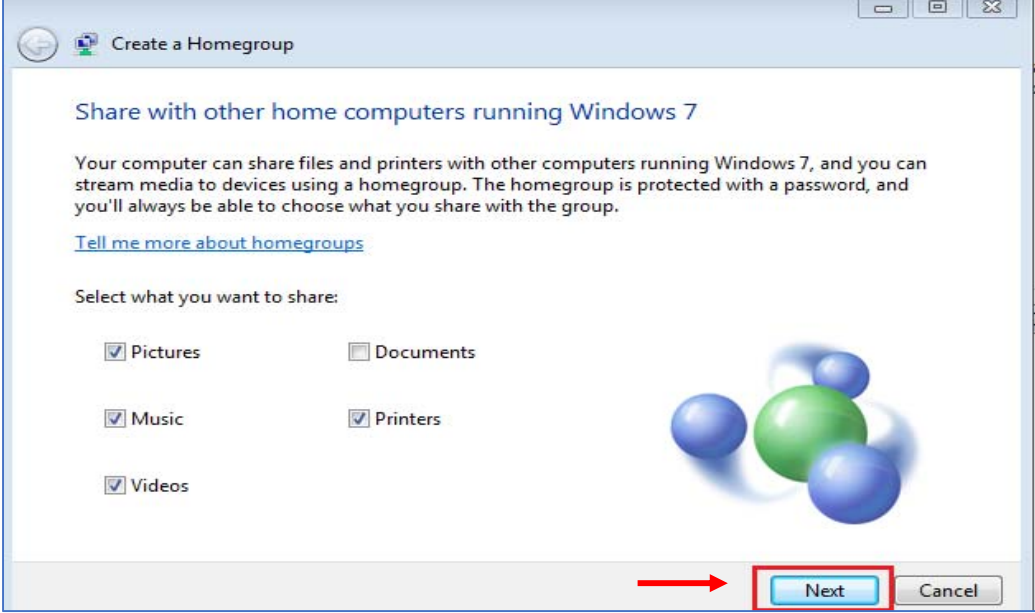

Click **Next** button a password will be generated. Write down this password before you access another PC's.

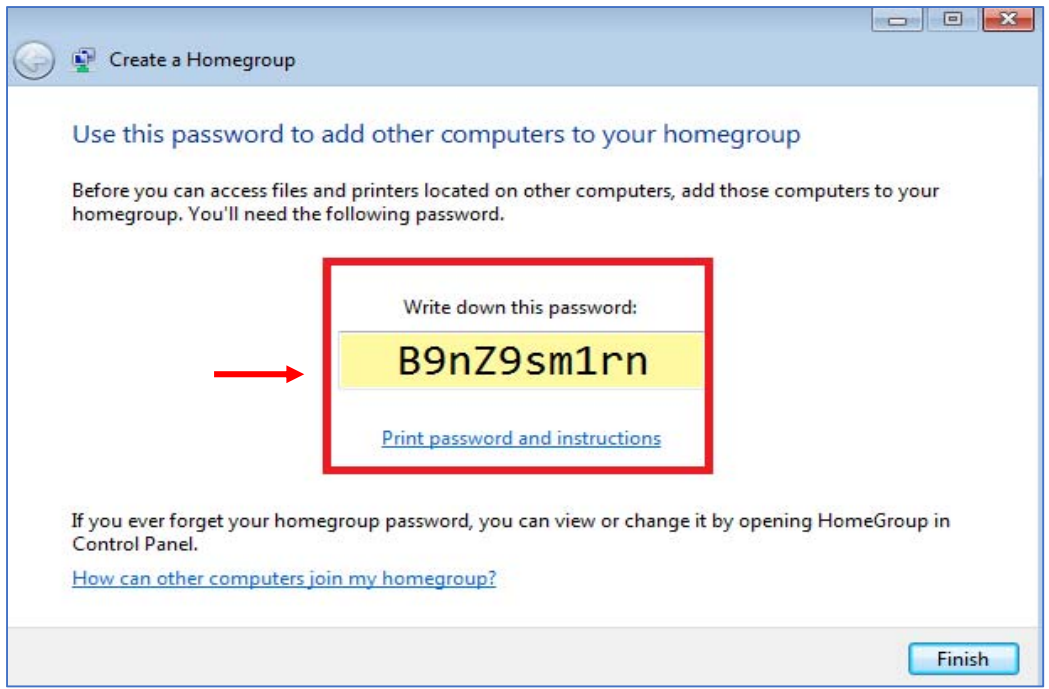

*Step Six:* Now join **Homegroup** on another PC. Open PC2, then open **Control Panel Network and Internet Homegroup**. See that PC1 has created a home group on the network. Here user name is Piyali, so the message found would be **'Piyali on PIYALI-PC has created a homegroup on the network'**. Click '**Join now**' button.

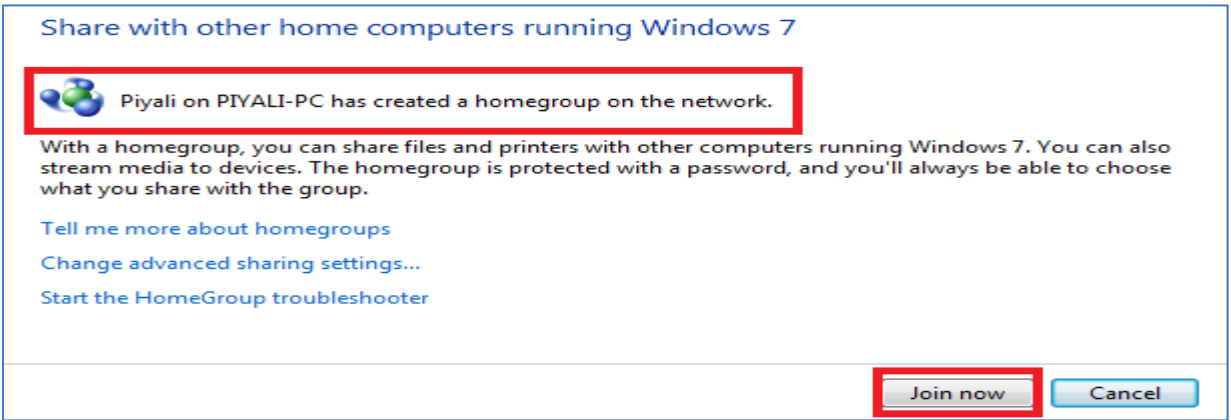

*Step Seven:* Type the home group password that was created by **PC1**. Enter the password and click the next button and finish the process. Now you have joined the home group.

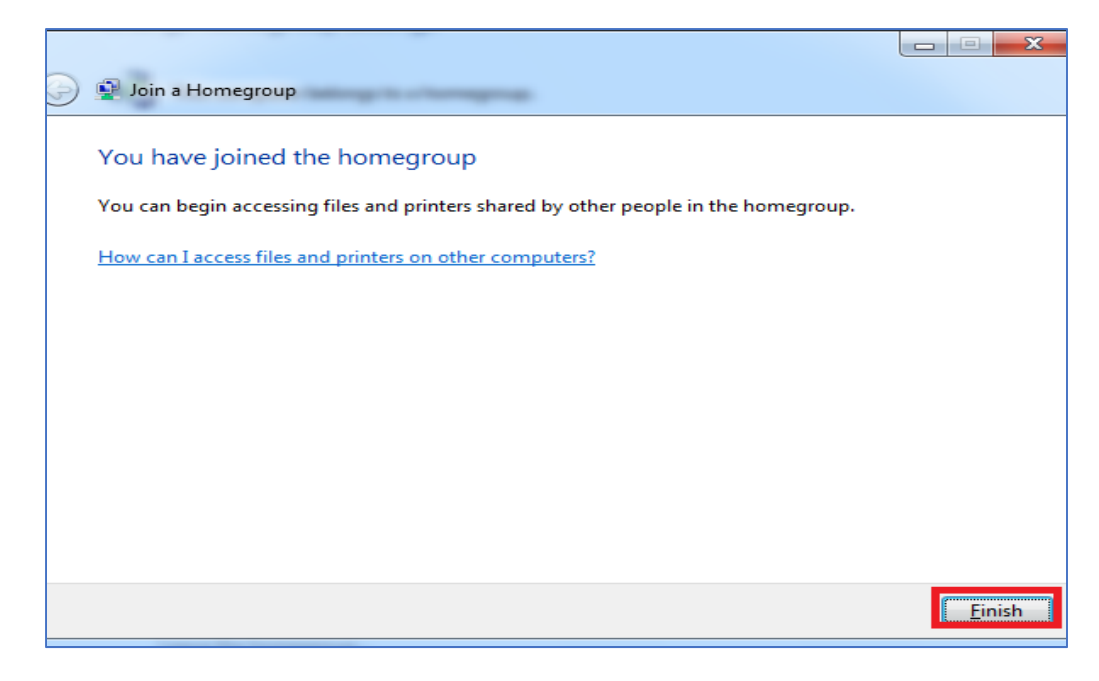

*Step Eight:* Install the software directly from http://www.tiolisoftware.com, and then share in homegroup.

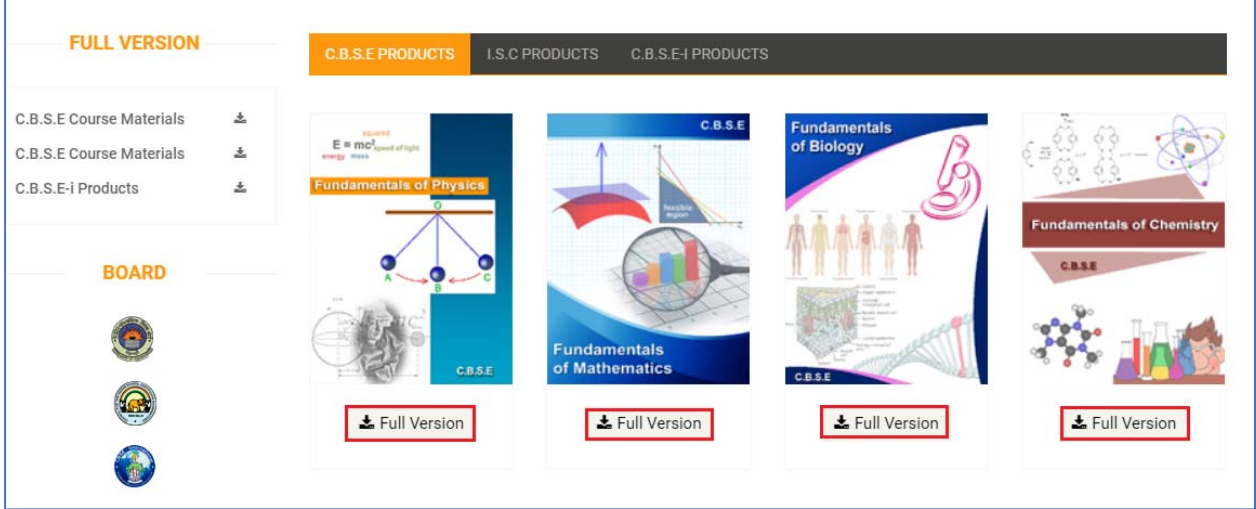

Find the downloaded file in the local directory path. Suppose one, want to download Math course content for CBSE. Then double click the *cbse\_math.exe* to install the software in the local machine (All related '.exe' file to be in the form of <Board name\_Subject name.exe>. Go through the installation process by following the instruction.

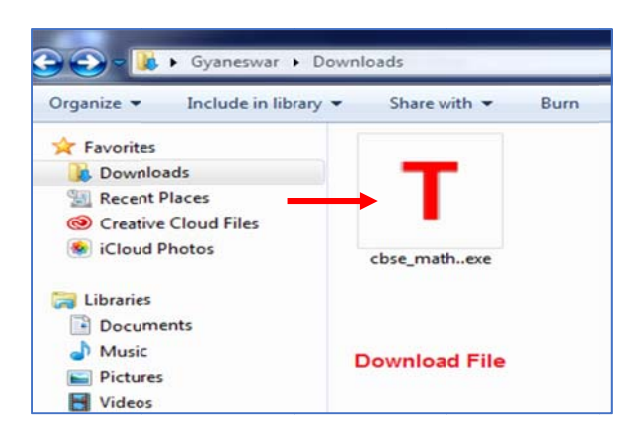

Double click the **cbse\_math.exe** to install the software in the local machine. Go through the installation process by following the instruction.

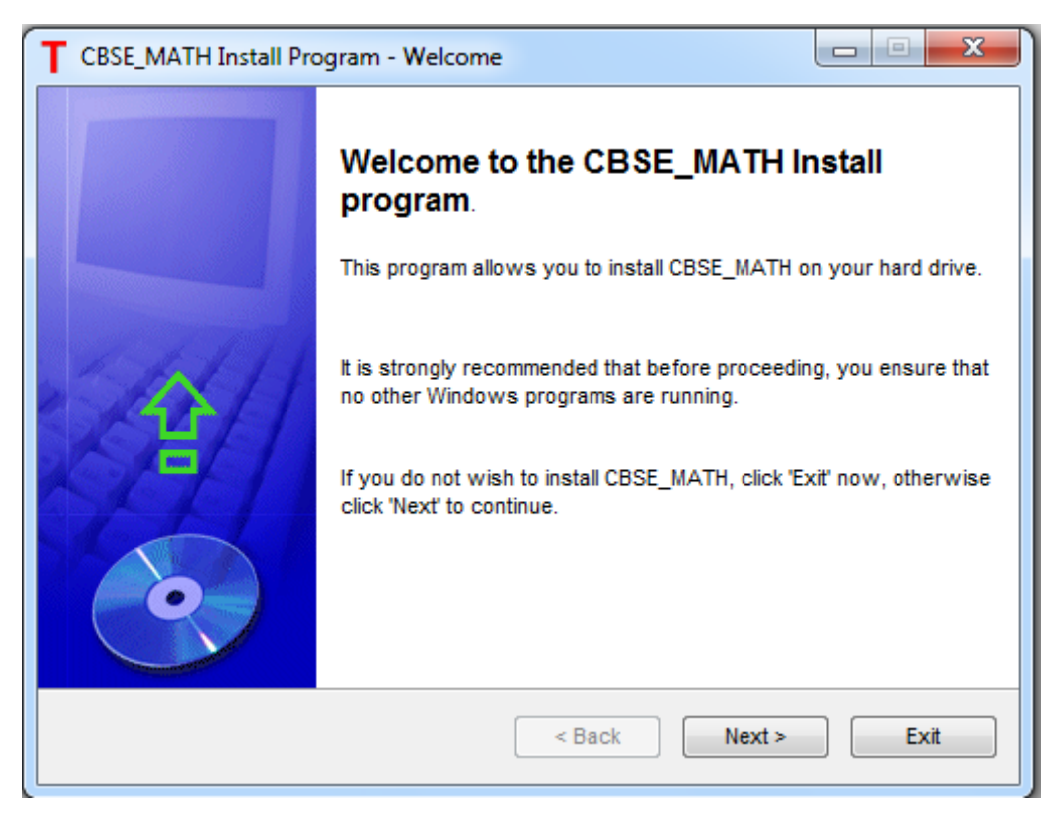

Set up your directory path where you would like to install your software.

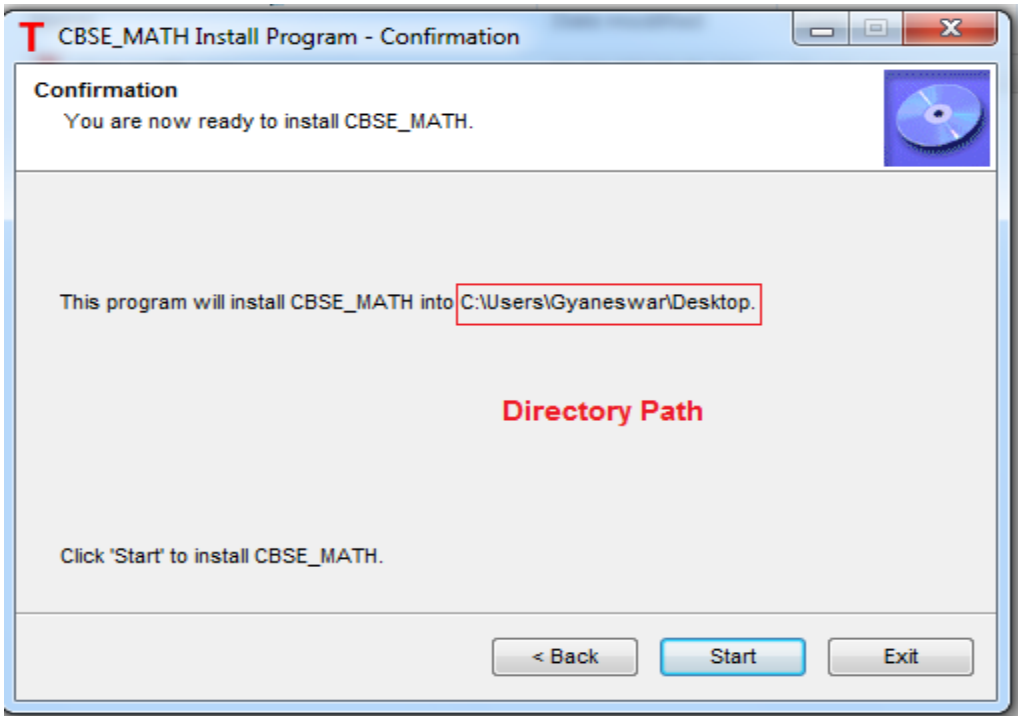

During the installation process you are asked to enter your registration key. And you will also get your Desktop/Laptop "**system ID**".

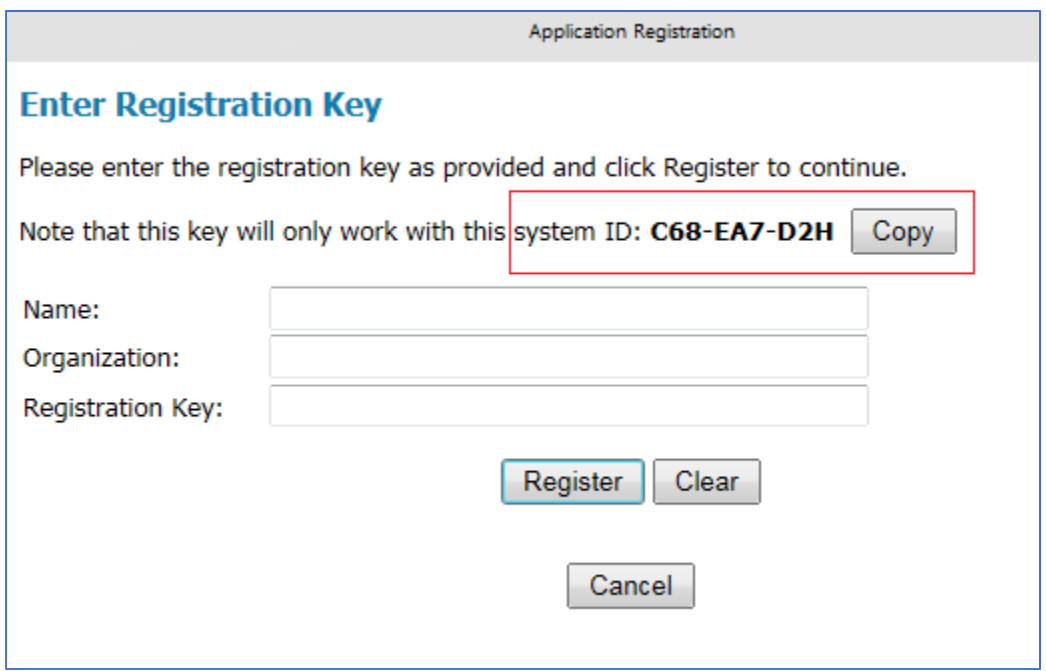

Before getting registration key and using the software, first register this in the website. Go to http://www.tiolisoftware.com, and enter the registration information.

Upon successful registration user will get the email providing them with the **Registration Key**, for each machine they want to activate software.

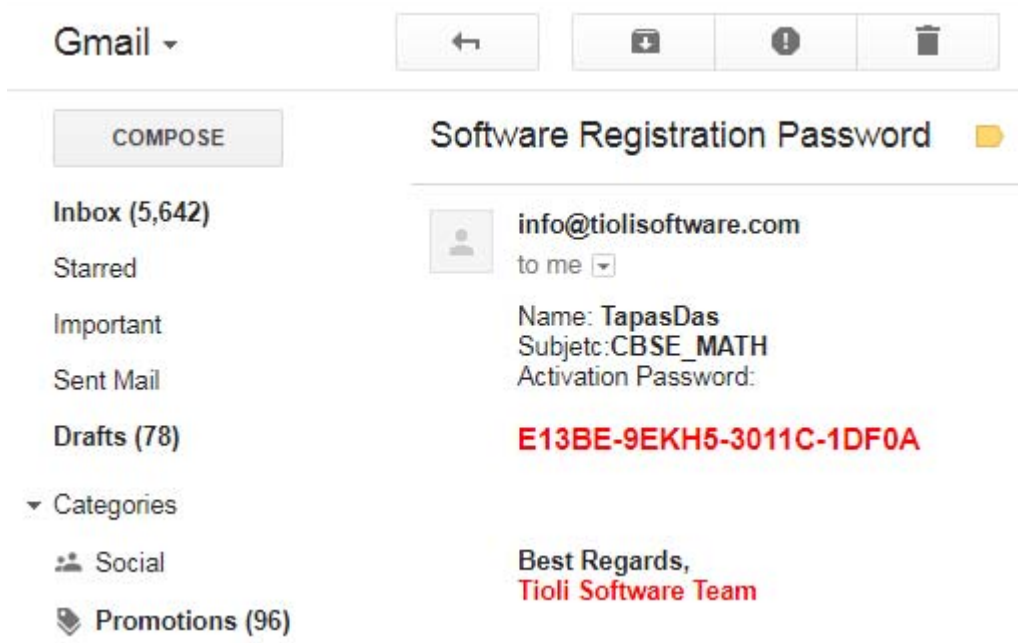

Enter **Registration Key**, and click **Register.**

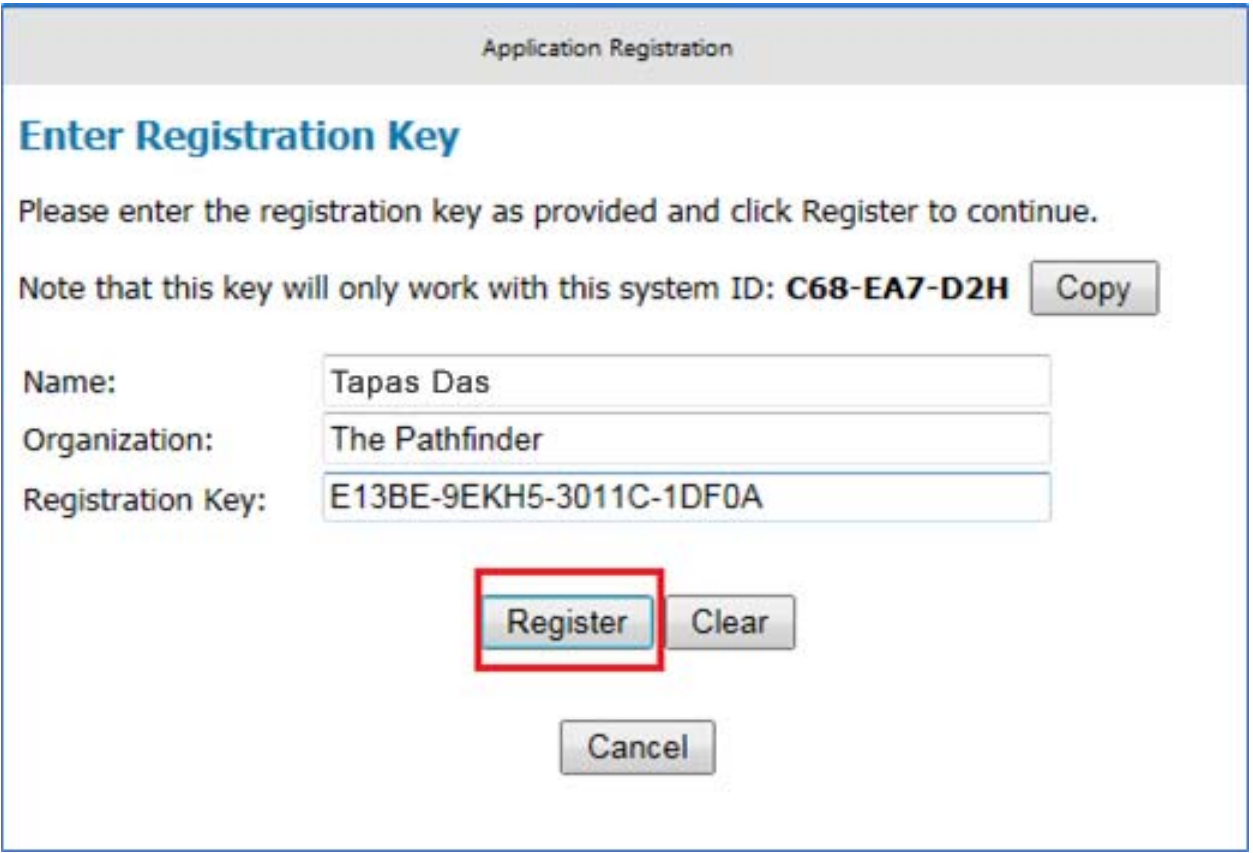

Launch the software by double clicking the desktop **T** icon.

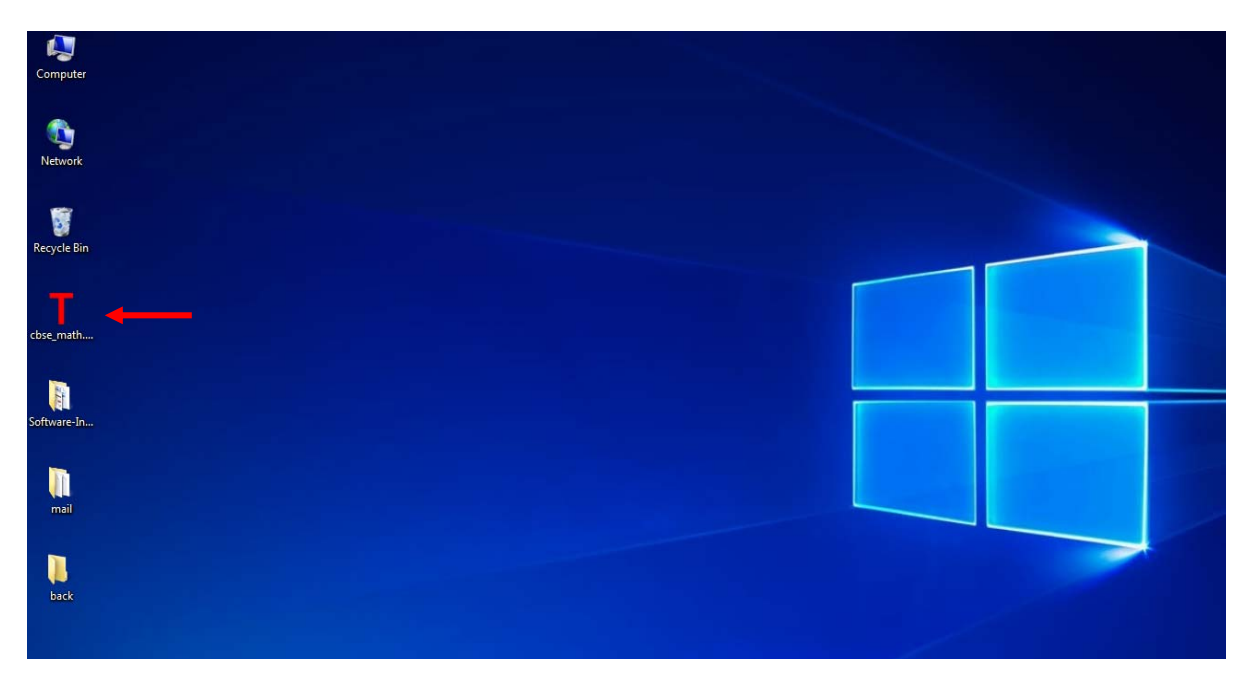

Upon successful login you will see the cover page of the content.

Step Nine: Share the software in homegroup so that other PC can access, and view the software. Right click on the software folder, and get the **properties** option. Click here, a window will be pop up where click **Sharing**  $\rightarrow$  **Advanced Sharing**.

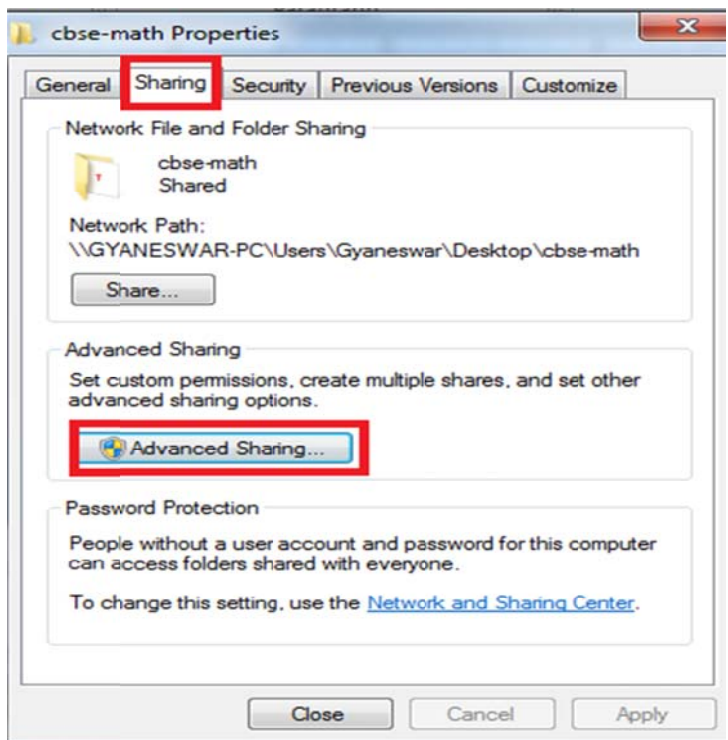

Step Ten: After click the **Advanced Sharing** a window will be pop up. Select "Share this folder" option then click Permissions button. Then select 'Everyone' and check all three options, 'Full control', 'Change', 'Read' by giving permission to view everyone in the network.

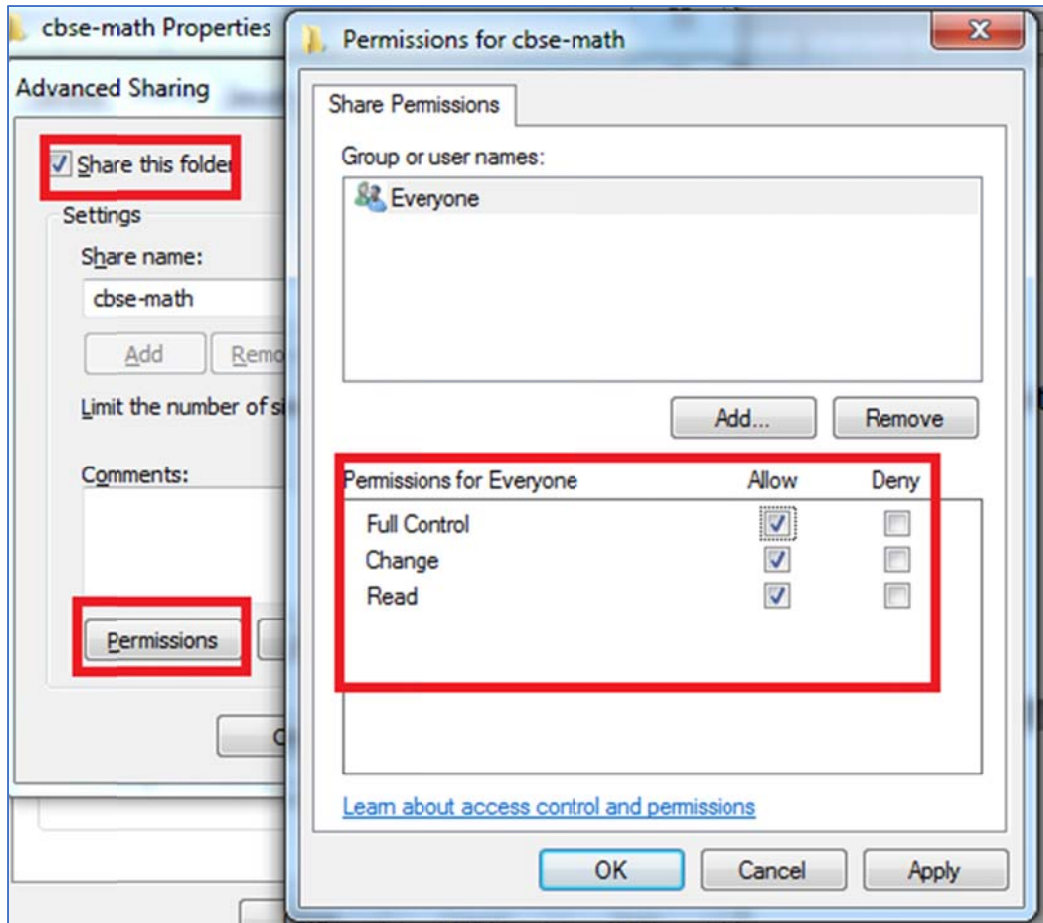

Step Eleven: Go to network, and find the software folder has shared on homegroup network. Click, and open the software.

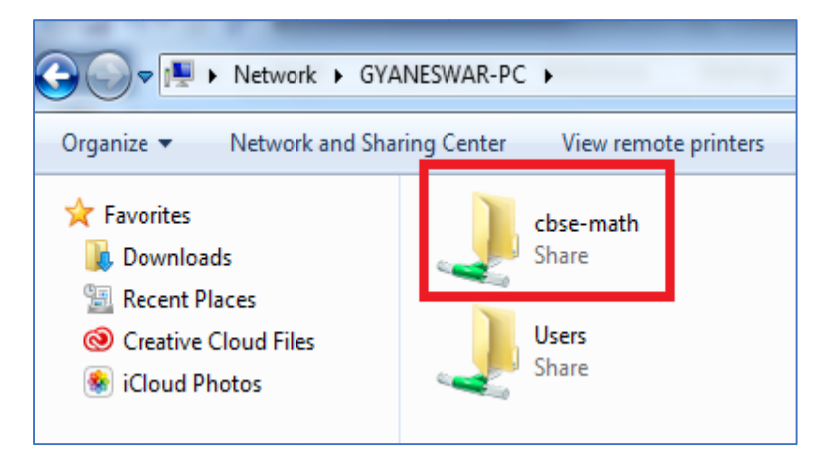

Select Recent Places. Double click software icon.

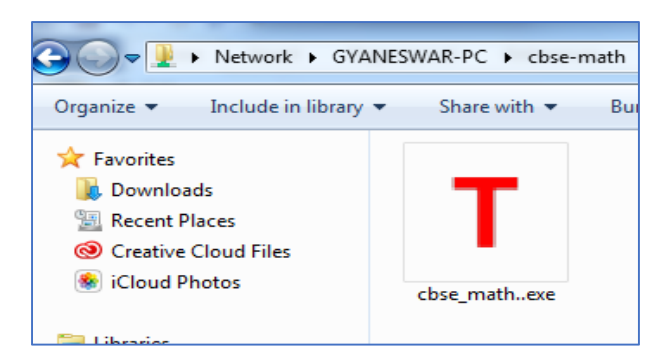

Click  $\overline{\mathsf{T}}$  icon, and find the cover page of the content to study.

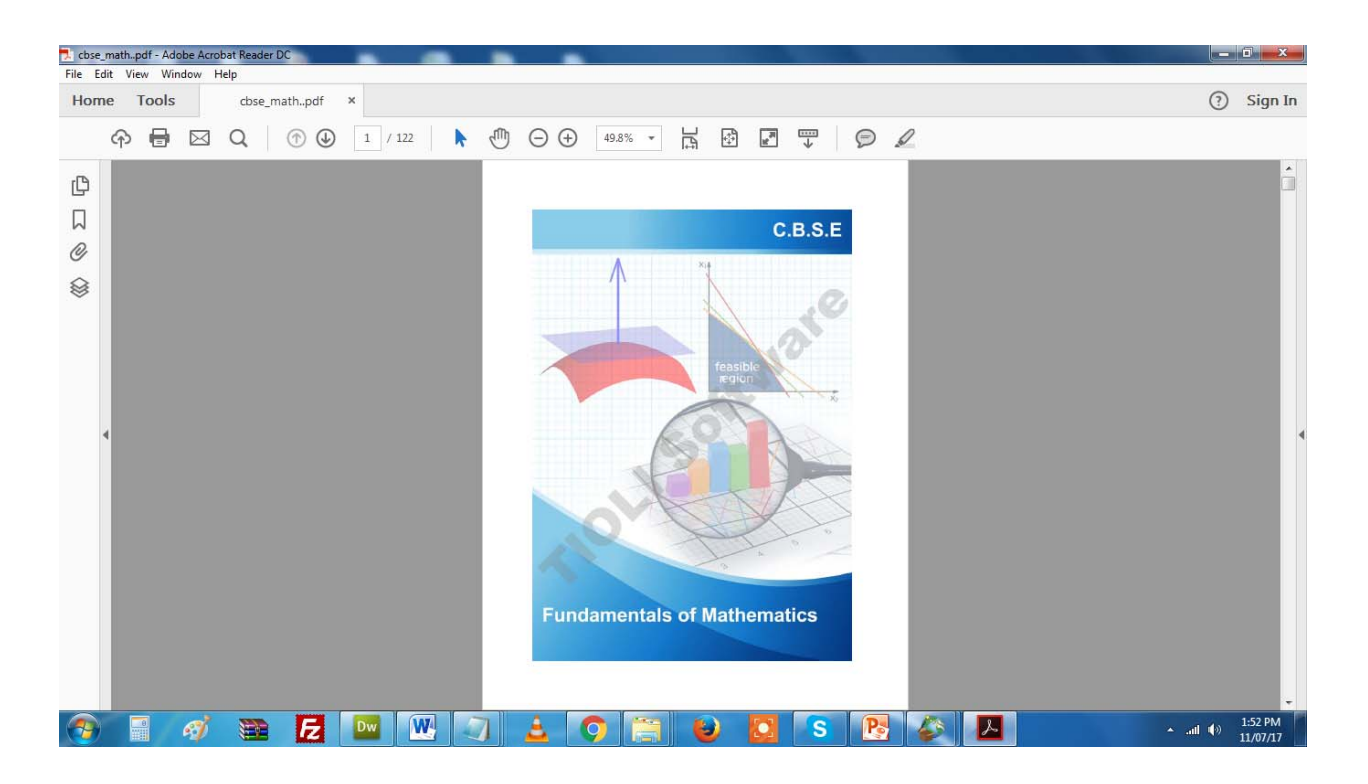

# *3. Software installed in personal desktop or laptop.*

This version of the software comes in two flavors.

- DVD media by mail.
- Download from http://www.tiolisofttware.com website.

### *A. Request for DVD.*

This can be done in three ways.

**i.** Fill up a short request form in http://www.tiolisofttware.com/dvd.html website; or, call **033- 4004-2716.** 

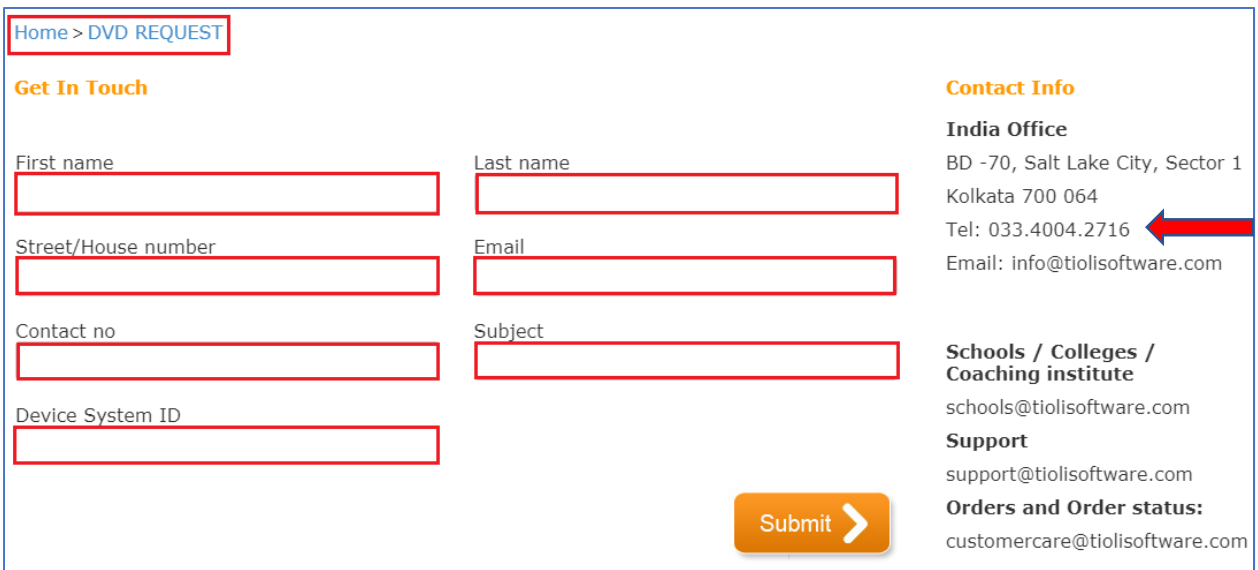

ii. After submitting the details, user will get an email, as below, confirming DVD mailing request.

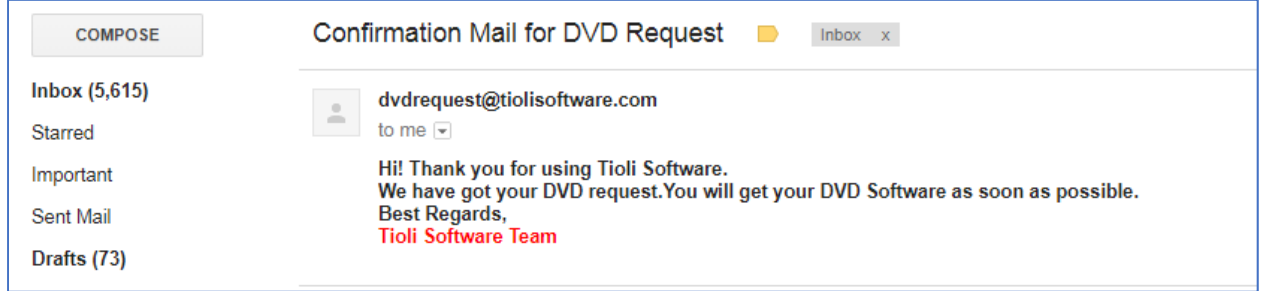

Once received, insert software media into installing machine's DVD drive. The disk contains a setup file (for the subject, i.e., cbse\_math.exe), and a software registration '.txt' file.

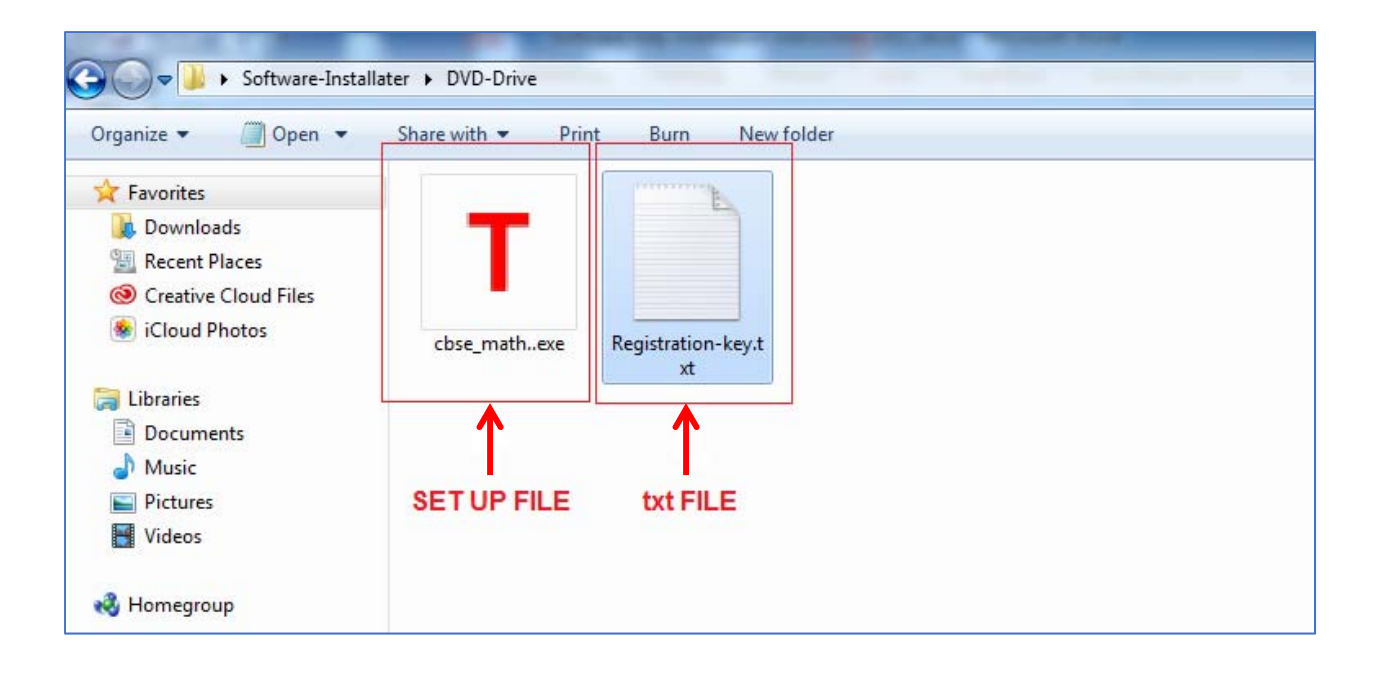

Double click the setup file i.e., *cbse\_math.exe*. A separate window will launch. Click **Next** button. Enter **Registration Key**.

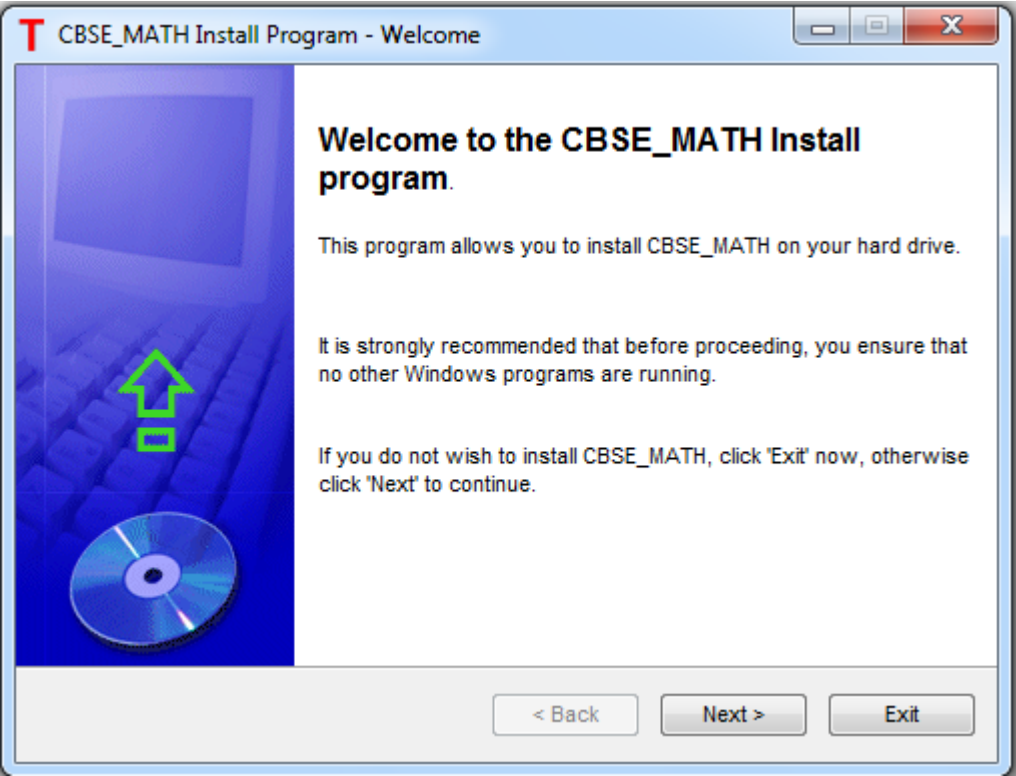

Enter previously obtained software **Registration Key** from *registration.txt* file. Click "**Register**" button.

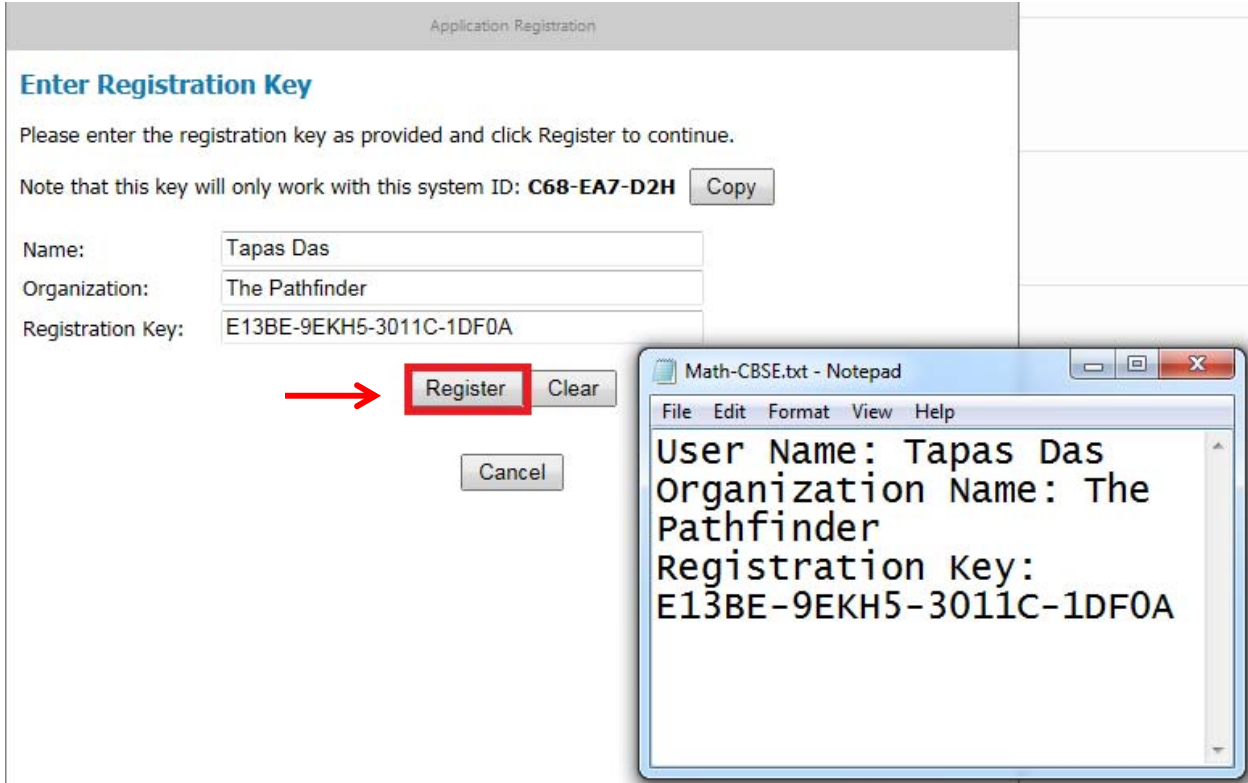

Double click the software icon (pointed by red arrow).

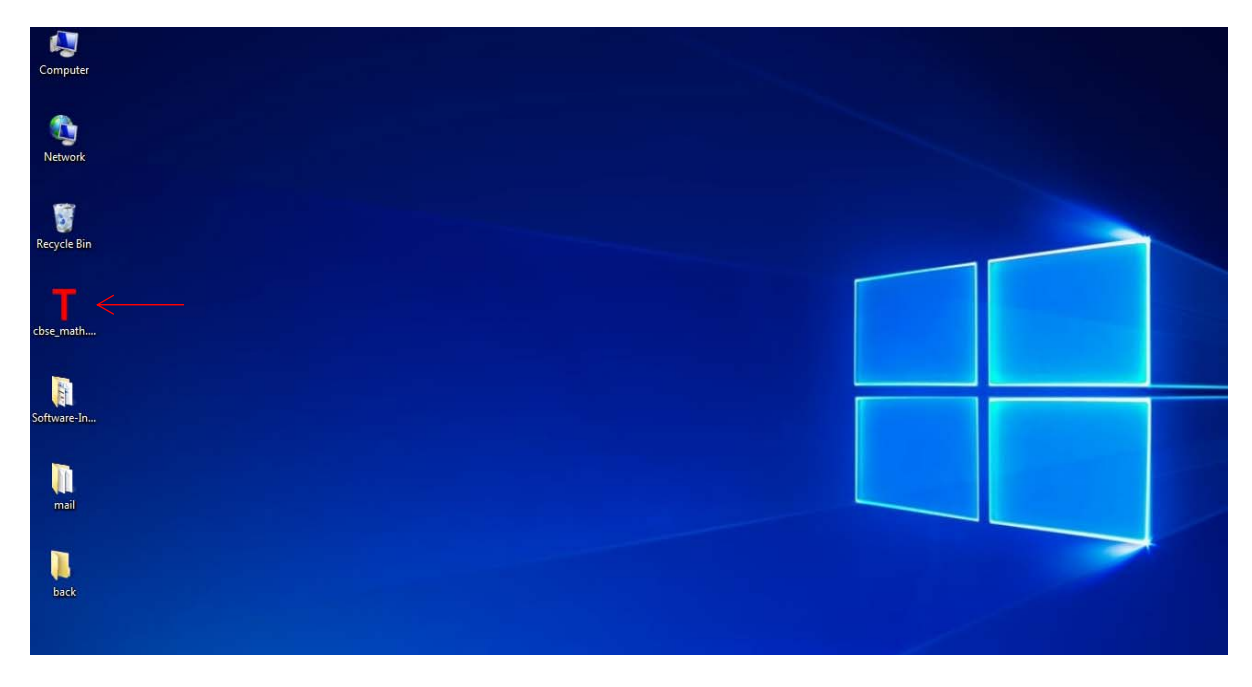

Requested software will launch, and the following image will appear.

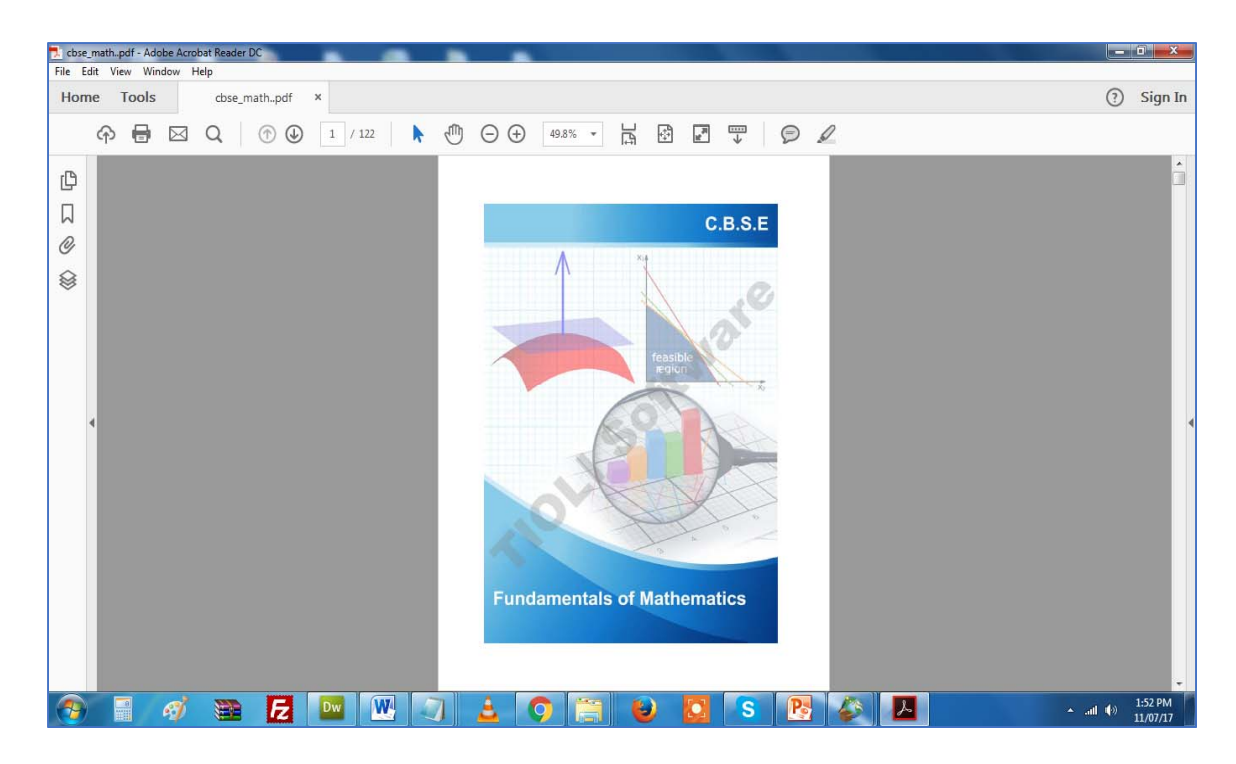

## *B. Download the software*

There are few steps, as bellow, are involved for this process.

*Step one:* Go to http://www.tiolisoftware.com/full\_products.html, and download the software to run in local designated machine/choice of device of the user.

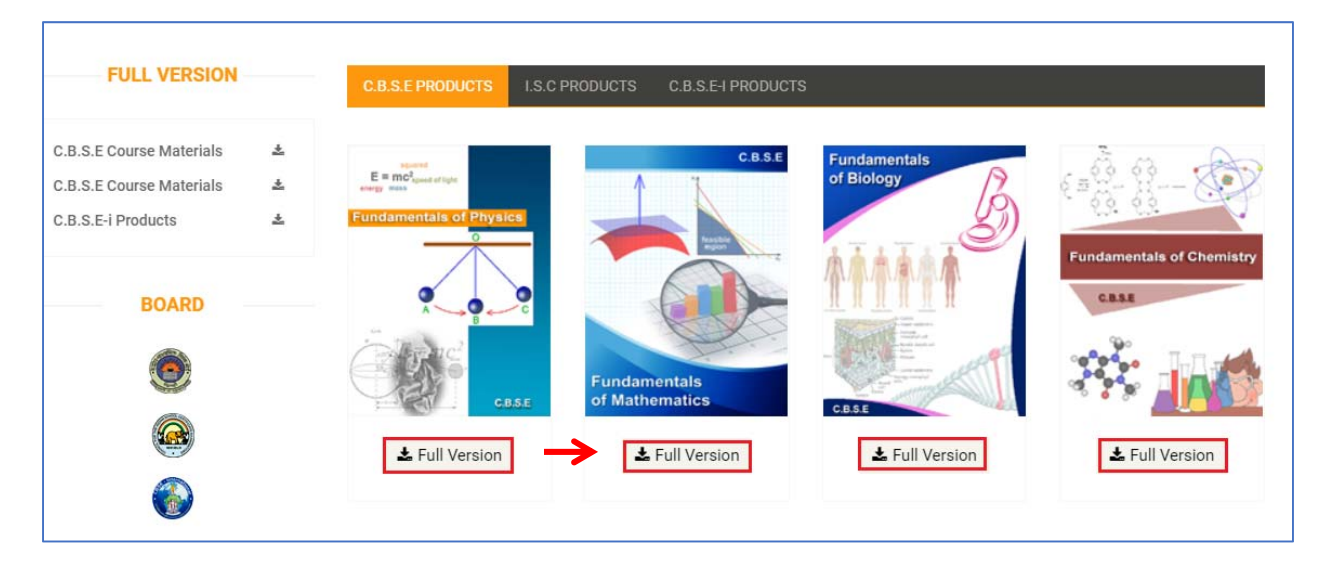

*Step Two:* Find the downloaded file in the local directory path. Double click the *cbse\_math.exe* to install the software in the local machine. Go through the installation process by following the instruction.

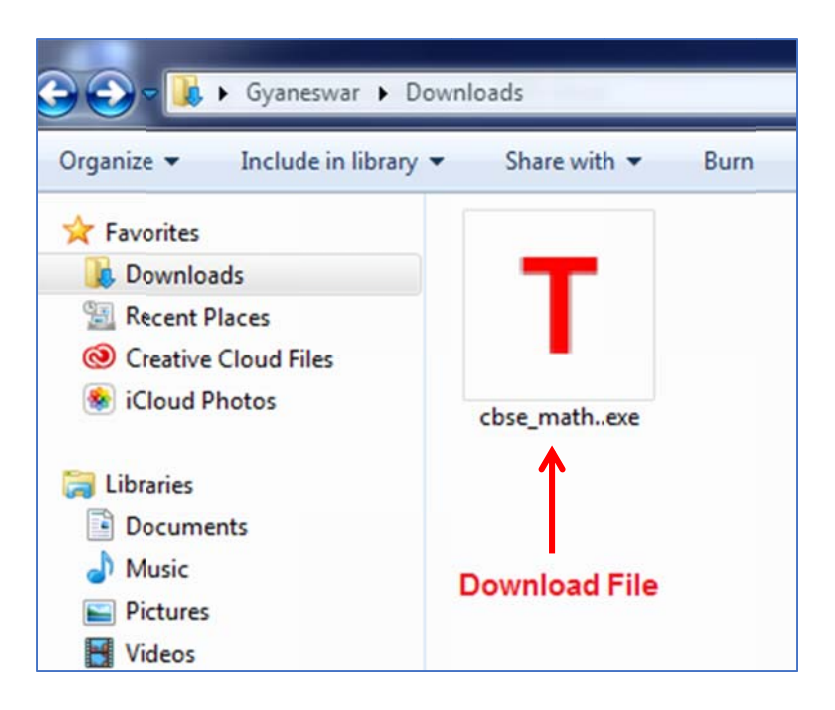

Step Three: Go through the installation process per following the instruction.

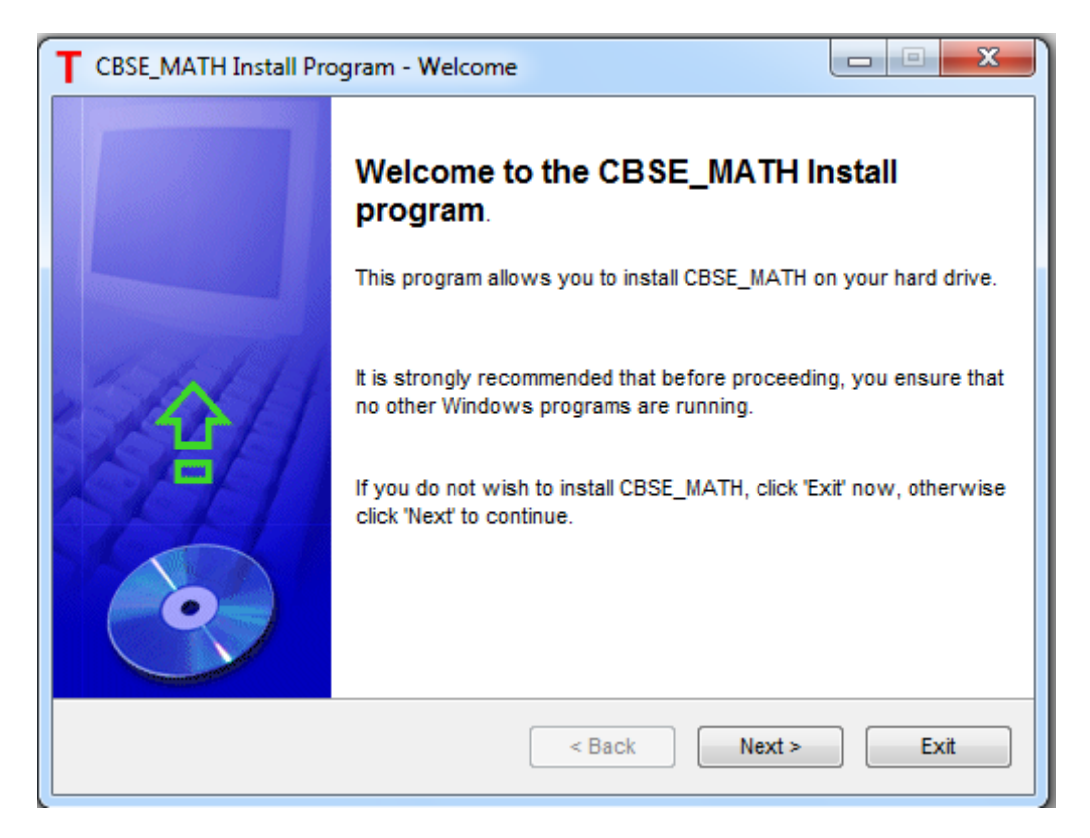

Step Four: Set up your directory path where you wish to install your software.

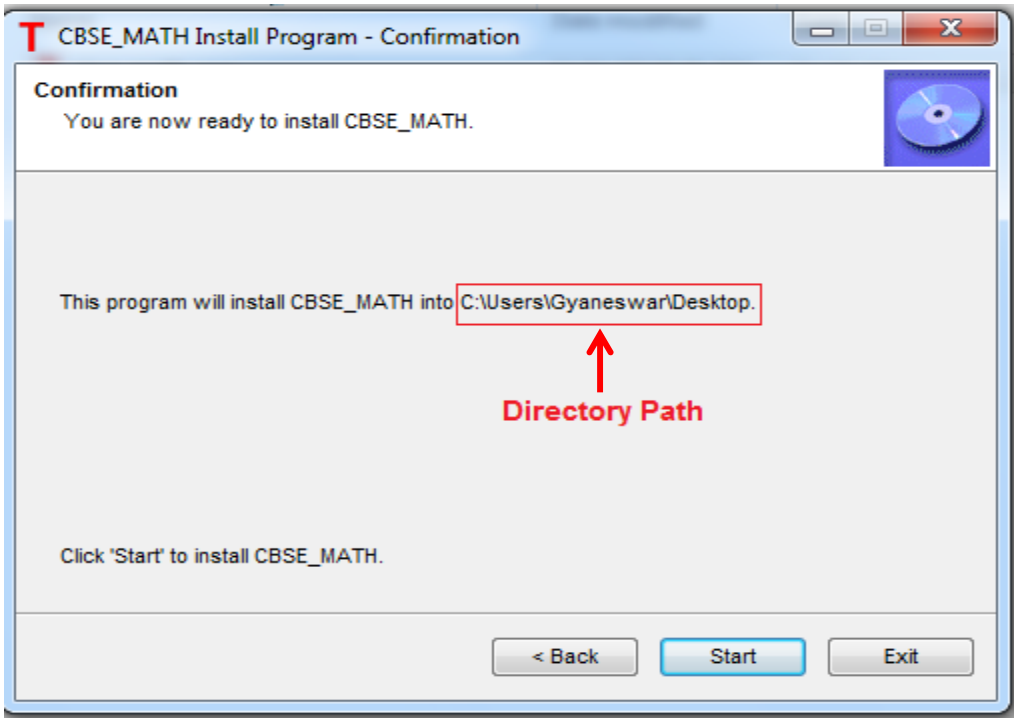

*Step Five:* During the installation process enter **Registration Key**. And you will also get your Desktop / Laptop "SYSTEM ID".

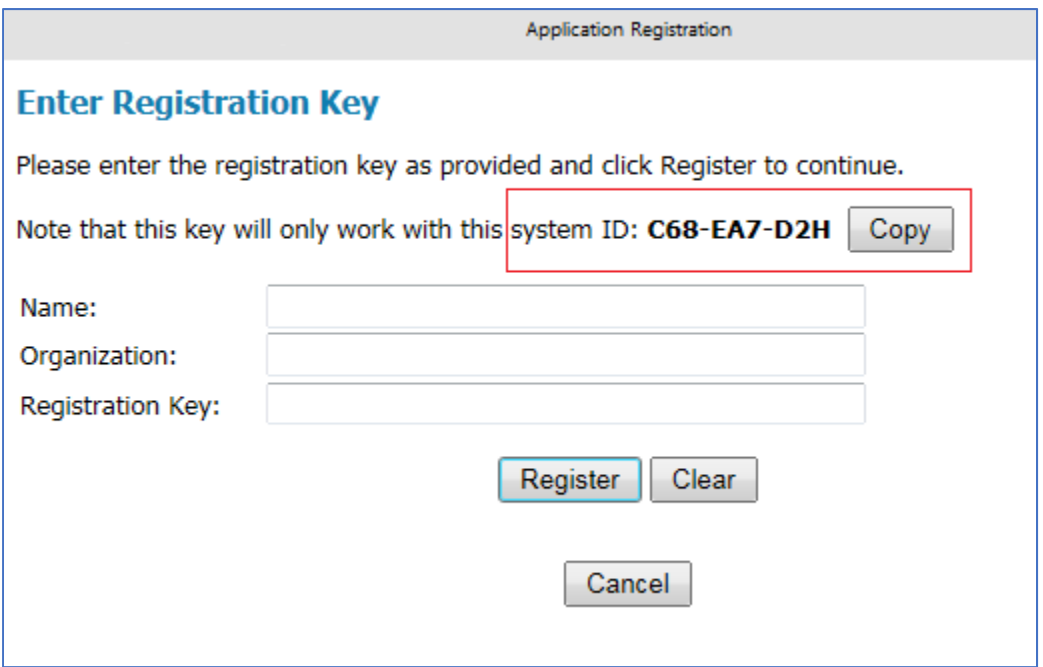

*Step Five:* Before getting **Registration Key** and use the software, first register this in the website. Go to http://www.tiolisoftware.com, and enter the registration information.

#### **USER REGISTRATION**

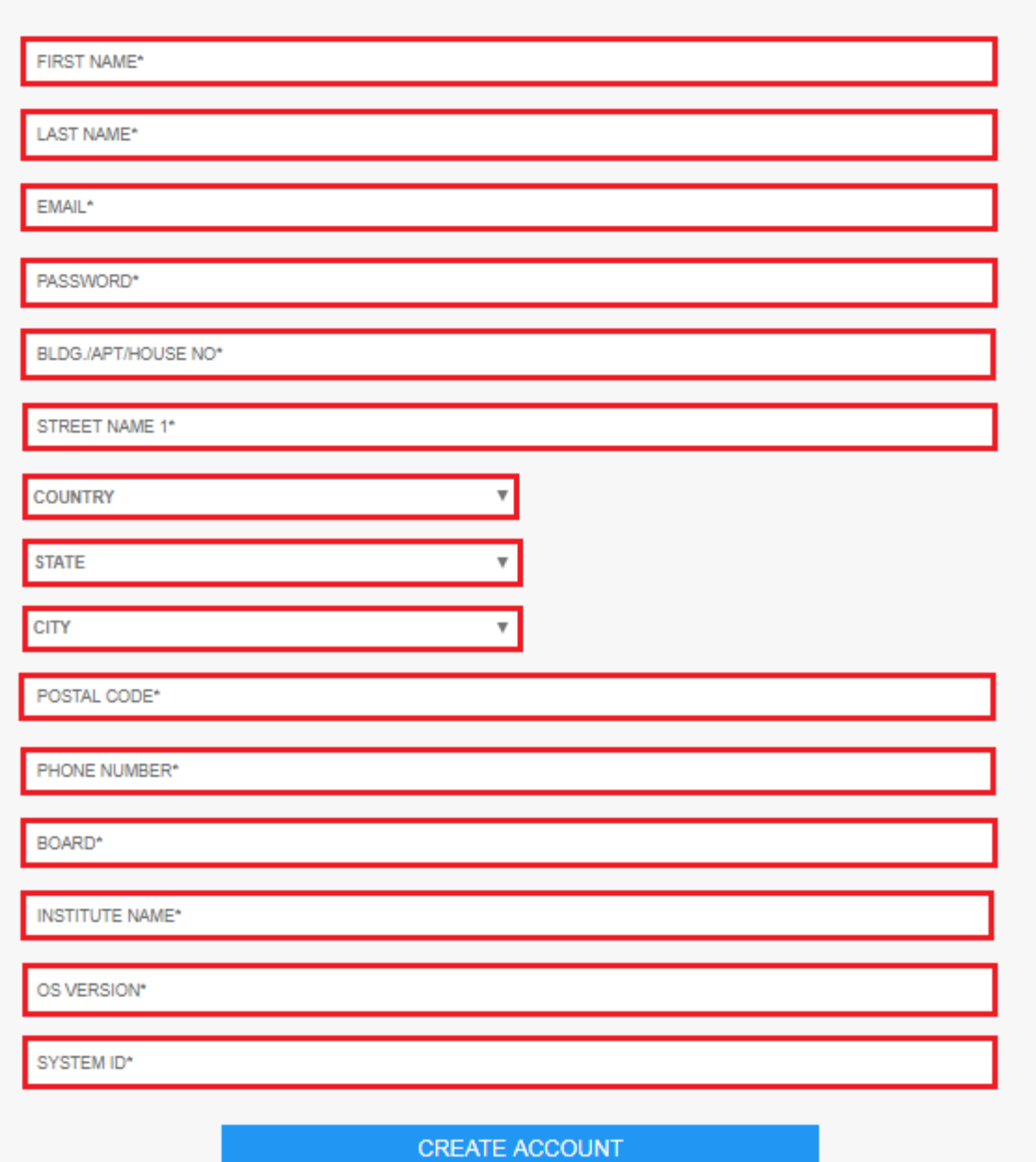

*Step Six:* Enter all information including "SYSTEM ID" the machine. This is a unique id for each laptop or desktop machine you intended to install the software. To get the "SYSTEM ID" follow step four.

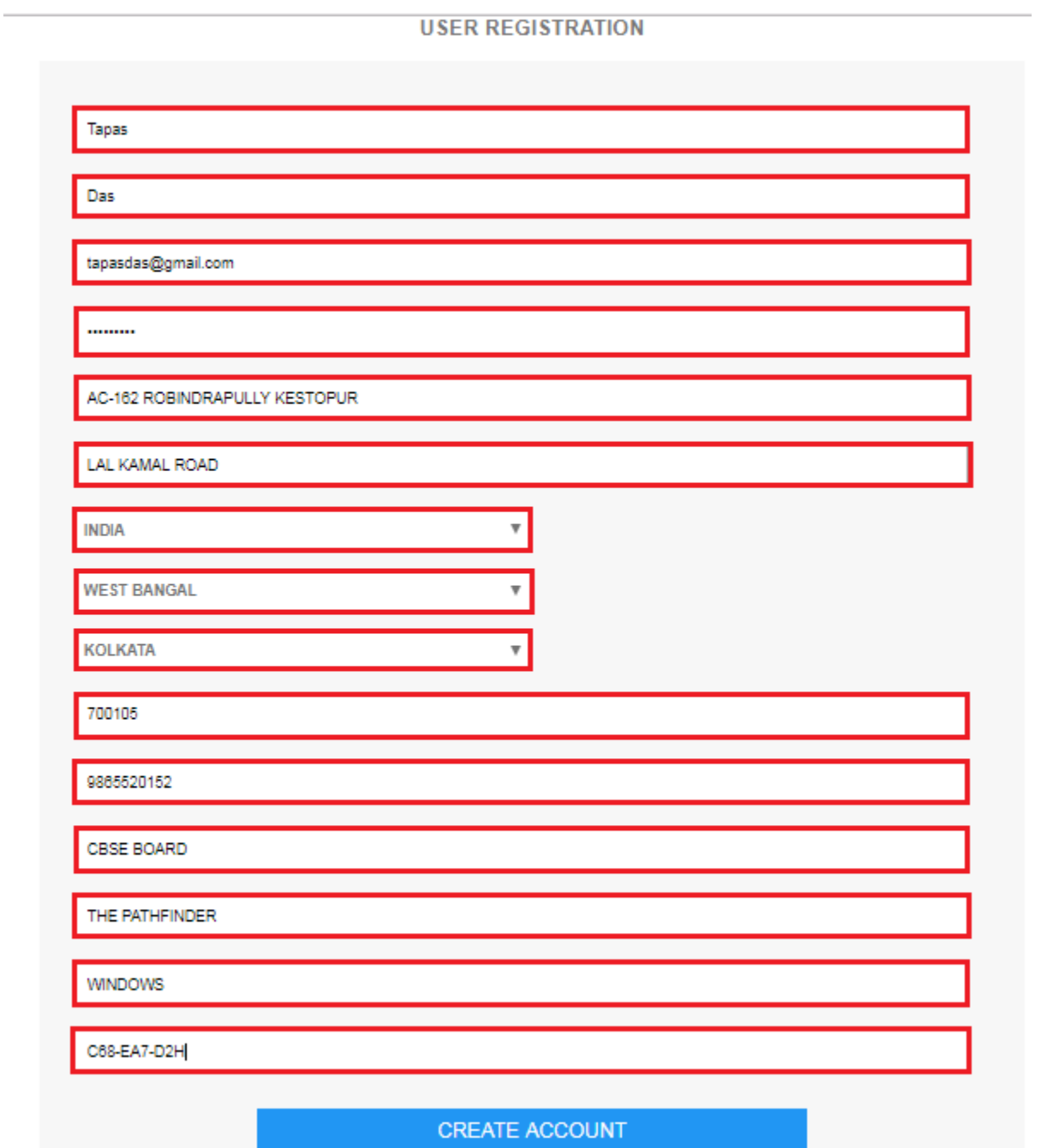

*Step Seven:* Upon successful registration user will get the email providing them with the registration Key, for each machine they want to activate software. Check email and get the registration key.

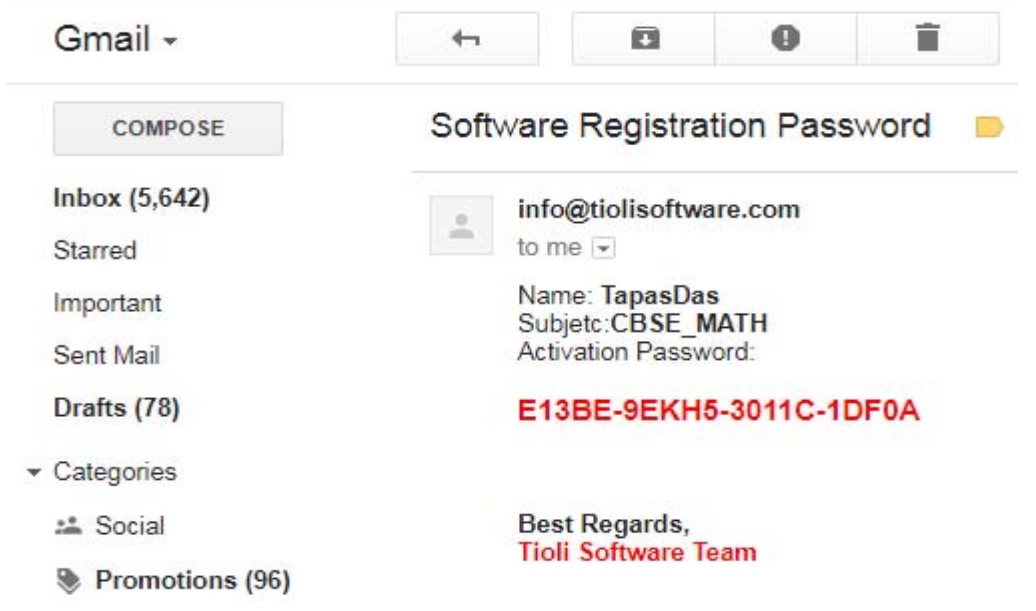

*Step Eight:* Now enter your registration key.

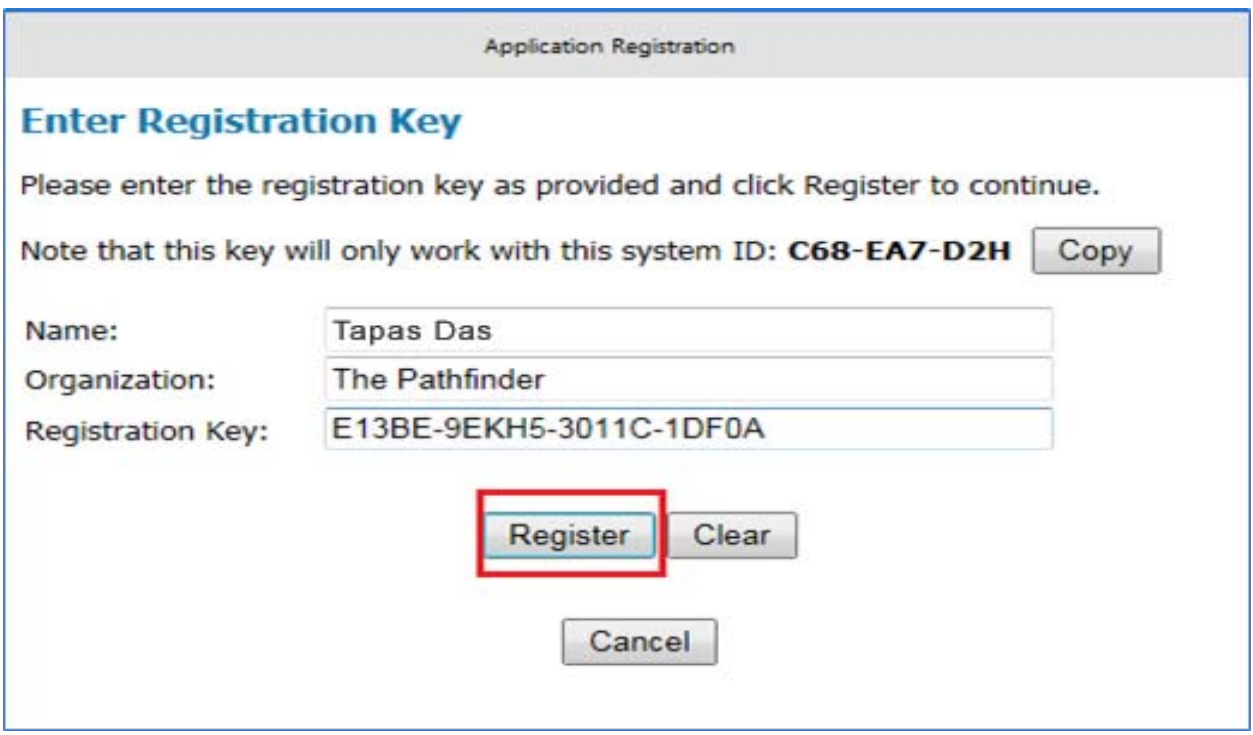

 $\begin{array}{c} \hline \rule{0pt}{2ex} \\ \rule{0pt}{2ex} \rule{0pt}{2ex} \rule$  $\begin{array}{c} \hline \mathbf{L} \\ \hline \mathbf{N} \end{array}$  Network Recycle Bin **International**<br>Second the contract of the contract of the contract of the contract of the contract of the contract of the contract of the contract of the contract of the contract of the contract of the contract of the con **Call**<br>ftware-In...  $\prod_{\text{mail}}$  $\prod_{\text{back}}$ 

*Step six:* Launch the software by Double clicking the desktop **T** icon.

*Step seven:* Upon successful login you will see the cover page of the content.

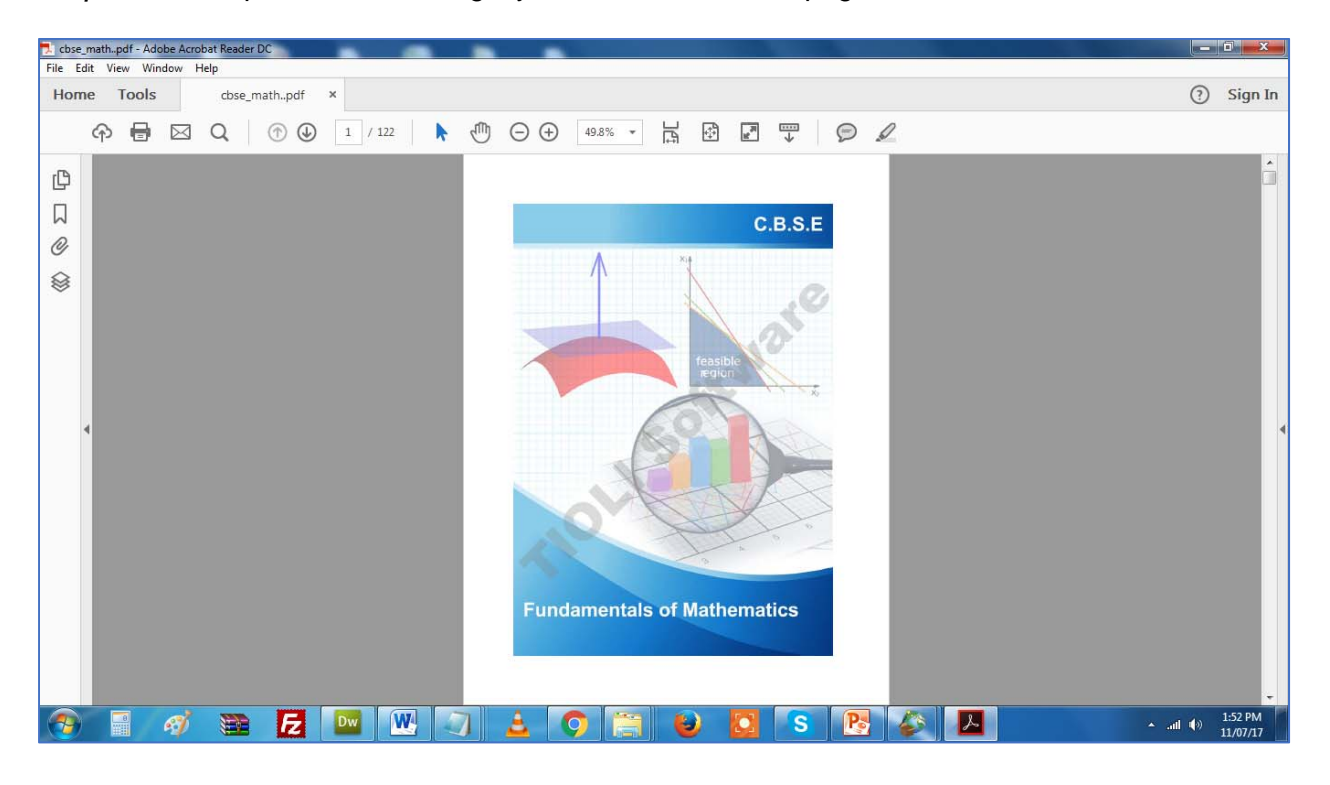